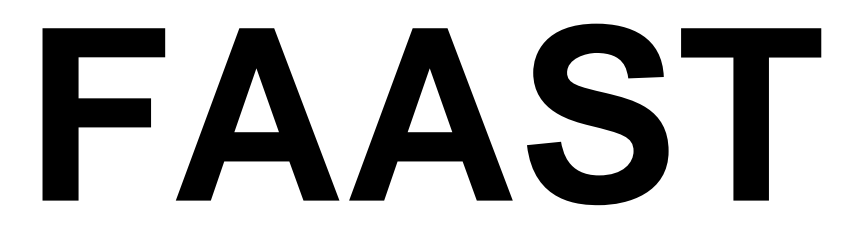

# **Financial Assistance Application Submittal Tool**

# *USER MANUAL*

Division of Financial Assistance State Water Resources Control Board

Version 4.0 October 15, 2015

### **Table of Contents**

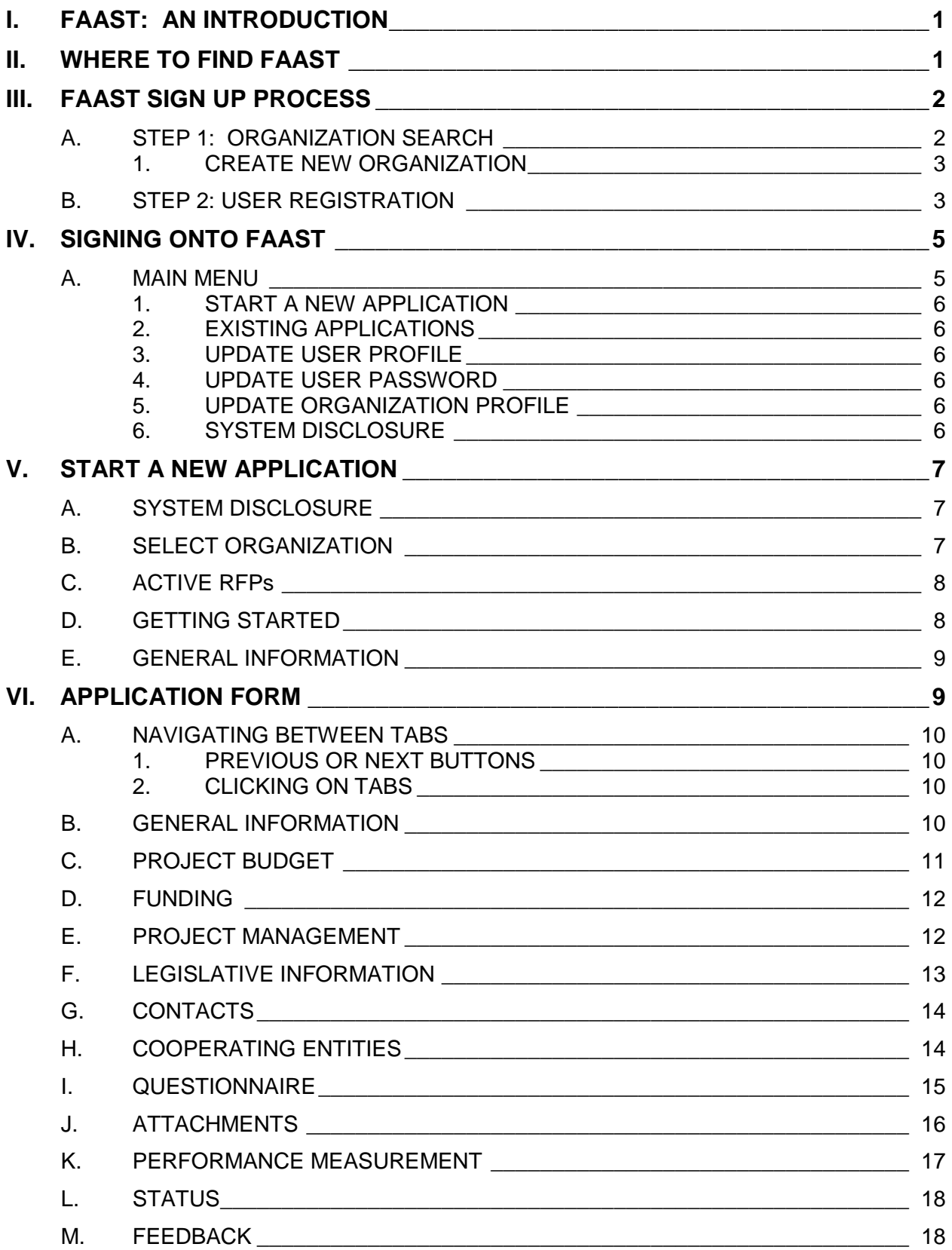

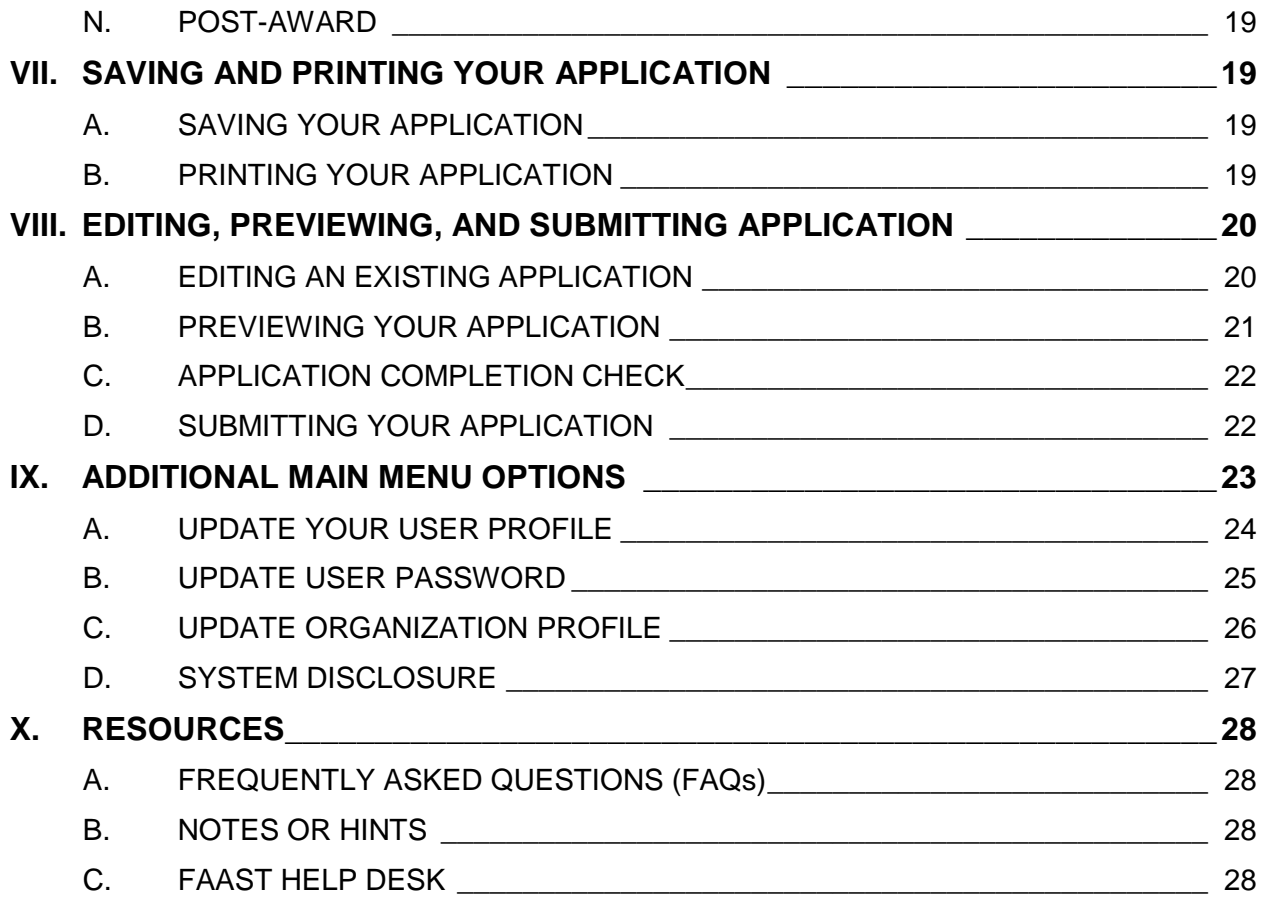

# <span id="page-3-0"></span>**I. FAAST: AN INTRODUCTION**

FAAST stands for the Financial Assistance Application Submittal Tool. It is a webbased system developed by the State Water Resources Control Board's (State Water Board) Division of Financial Assistance to accept, review, and store Application submittals electronically.

The system requirements that will aid in the use of FAAST are as follows:

- Use Internet Explorer (version 6.0 or higher);<br>Computer monitors should have a resolution
- Computer monitors should have a resolution of at least 1024 X 760;
- **Disable pop-up blocking software;**
- Use a personal computer (PC).

FAAST testing is limited to PCs with Internet Explorer. Use of MACs or web browsers other than Internet Explorer may result in difficulty in saving information, uploading attachments, or submitting an Application.

# <span id="page-3-1"></span>**II. WHERE TO FIND FAAST**

FAAST is hosted on the State Water Board's website. FAAST can be found at the following web address: [https://faast.waterboards.ca.gov.](https://faast.waterboards.ca.gov/) The FAAST homepage serves as the portal to log onto the system and to access previously submitted applications available on the Public Search Tool page.

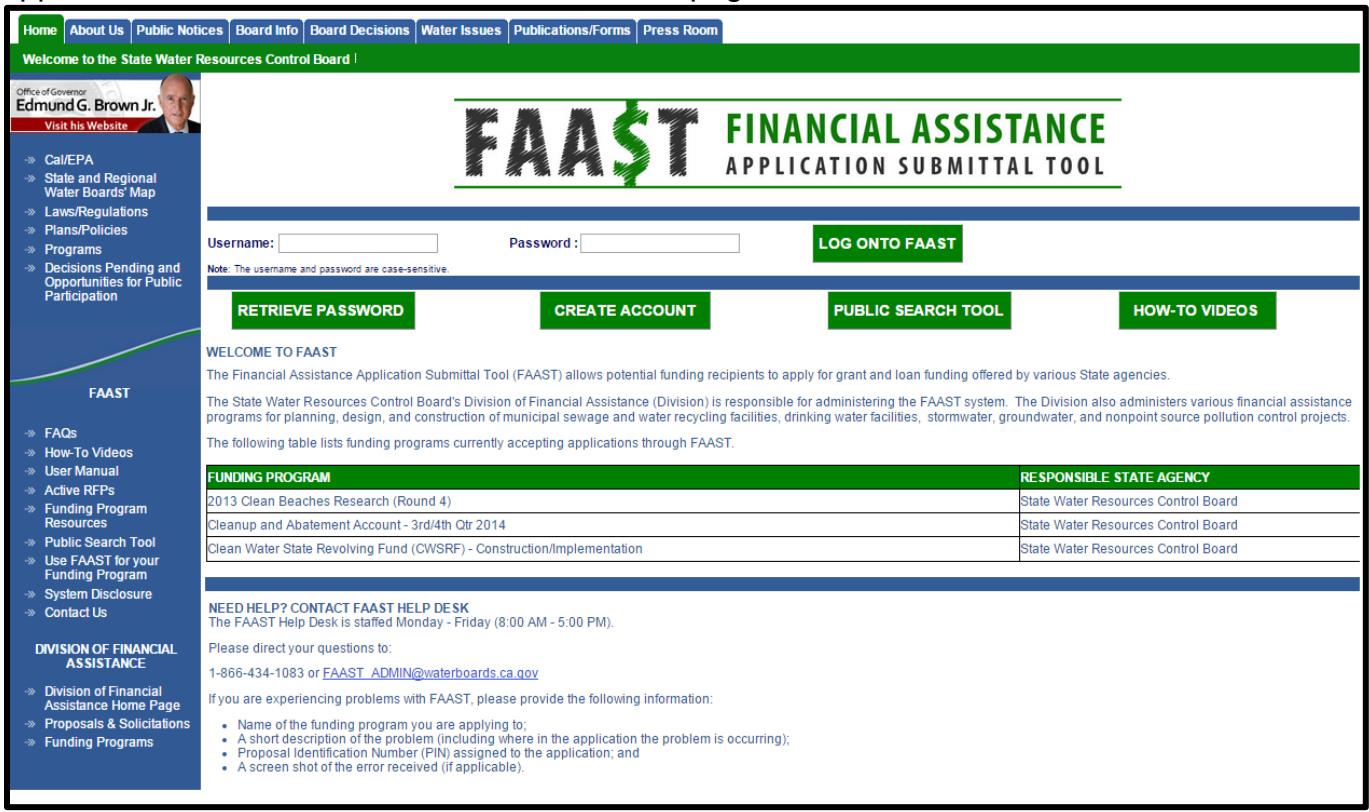

**Figure 1 – Financial Assistance Application Submittal Tool (FAAST) homepage** 

# <span id="page-4-0"></span>**III. FAAST SIGN UP PROCESS**

If you do not have a FAAST account, you may create one by clicking on the **"Create Account"** button on the FAAST homepage.

Creating a user account is a two-step process:

- Step 1: [Organization Search;](file:///C:/Documents%20and%20Settings/staff.DFA-IRIVE-25437/Desktop/FAAST_UserManual_v3.docx%23_STEP_1/3:_PERSON) and
- Step 2: [User Registration](file:///C:/Documents%20and%20Settings/staff.DFA-IRIVE-25437/Desktop/FAAST_UserManual_v3.docx%23_STEP_2/3:_ENTERING)

### <span id="page-4-1"></span>**A. STEP 1: ORGANIZATION SEARCH**

General information for your organization may already be entered in FAAST. You can search the database by entering any part of the name of the organization and clicking on the **"Search"** button. A listing of organizations will appear. For example: Entering the word "river" will return the following organizations, Riverside County and American River Protection Committee.

|                                                                                                    |                                        | <b>FINANCIAL ASSISTANCE</b><br><b>APPLICATION SUBMITTAL TOOL</b> |        |  |  |
|----------------------------------------------------------------------------------------------------|----------------------------------------|------------------------------------------------------------------|--------|--|--|
|                                                                                                    |                                        |                                                                  |        |  |  |
| <b>Organization Search Step 1</b>                                                                                                    |                                        |                                                                  |        |  |  |
| This page allows you to search for organizations which are already in the FAAST database. Enter any part of the organization name and click on the search button. Use care when entering an entire organization<br>name. An extra space, or misspelled words, will prevent the system from retrieving the organization record. If you find the organization of interest, click on the name to submit an application on behalf of that<br>organization. If you do not find the organization in the search results. Scroll down the search results to Create New Organization record.<br><b>Search for Organization</b><br><b>Organization Name:</b> river<br>$\odot$<br>Sort By:<br>Organization Name ▼<br><b>Create New Organization</b><br><b>Back</b><br><b>Search</b> |                                        |                                                                  |        |  |  |
| <b>Organization Name</b>                                                                                                    | <b>Department</b>                      | <b>Address</b>                                                   | Org Id |  |  |
| <b>American River Conservancy</b>                                                                                                    |                                        | PO Box 562, Coloma CA-95613                                      | 24237  |  |  |
| <b>American River Water Education Center</b>                                                                                                    | <b>Bureau of Reclamation</b>           | 7794 Folsom Dam Road, Folsom CA-95630                            | 18013  |  |  |
| <b>American River Watershed Group</b>                                                                                                    |                                        | PO Box 743, Carmichael CA-95609-0743                             | 6280   |  |  |
| <b>American Rivers</b>                                                                                                    | California Field Office                | 432 Broad Street, Nevada City CA-95959                           | 18267  |  |  |
| CARMEL RIVER WATERSHED CONSERVANCY                                                                                                    |                                        | UNKNOWN, UNKNOWN CA-00000                                        | 14782  |  |  |
| <b>Calexico New River Committee</b>                                                                                                    |                                        | PO Box 2374, Calexico CA-92231                                   | 4482   |  |  |
| Calexico New River Committee, Inc.                                                                                                    |                                        | P.O. Box 2374, Calexico CA-92231                                 | 21199  |  |  |
| City of Pico Rivera                                                                                                    | <b>Water Resources</b>                 | PO Box 1016, Pico Rivera CA-90660                                | 19640  |  |  |
| <b>City of Riverbank</b>                                                                                                    | <b>Development Services Department</b> | 6707 3rd St. Riverbank CA-95367                                  | 20789  |  |  |
| <b>City of Riverside</b>                                                                                                    | <b>Riverside Public Utiliites</b>      | 3025 Madison Street, Riverside CA-92504                          | 1758   |  |  |

**Figure 2 – Step 1: Organization Search**

If the name of the organization you are representing is listed, select the organization name and proceed to [Step 2: User Registration.](file:///C:/Documents%20and%20Settings/staff.DFA-IRIVE-25437/Desktop/FAAST_UserManual_v3.docx%23_STEP_3:_)

If your organization is not found in the displayed search results, click the **"Create New Organization"** button. You will create a new organization record in FAAST by following the instructions listed below.

#### <span id="page-5-0"></span>*1. CREATE NEW ORGANIZATION*

Creating a new organization record in FAAST should occur only when your organization is not found per the search process outlined above.

Please enter the organization's contact information, such as: Name of Organization, Division or Branch, Address, City, State and Zip Code, Type of Organization, Federal Tax ID Number and DUNS Number. Click the **"Next Step"** button to proceed to [Step 2:](file:///C:/Documents%20and%20Settings/staff.DFA-IRIVE-25437/Desktop/FAAST_UserManual_v3.docx%23_STEP_3:_)  [User Registration.](file:///C:/Documents%20and%20Settings/staff.DFA-IRIVE-25437/Desktop/FAAST_UserManual_v3.docx%23_STEP_3:_)

*Note: If the Federal Tax ID or DUNS # is not known at this time, it can be entered at a later time.*

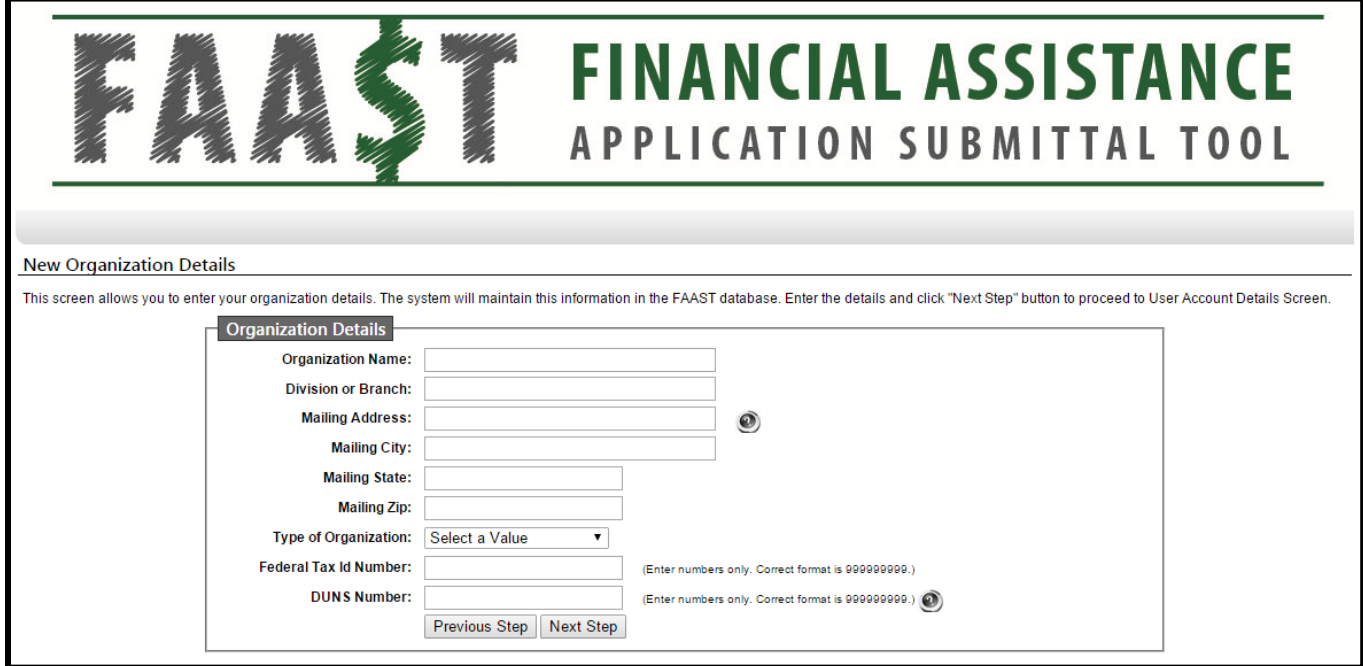

**Figure 3 – New Organization Details**

### <span id="page-5-1"></span>**B. STEP 2: USER REGISTRATION**

Enter user account details such as name, contact information, user name, password, and security question/answer.

*Note: It is important that your email address is kept current as email is the primary means of communicating with users.*

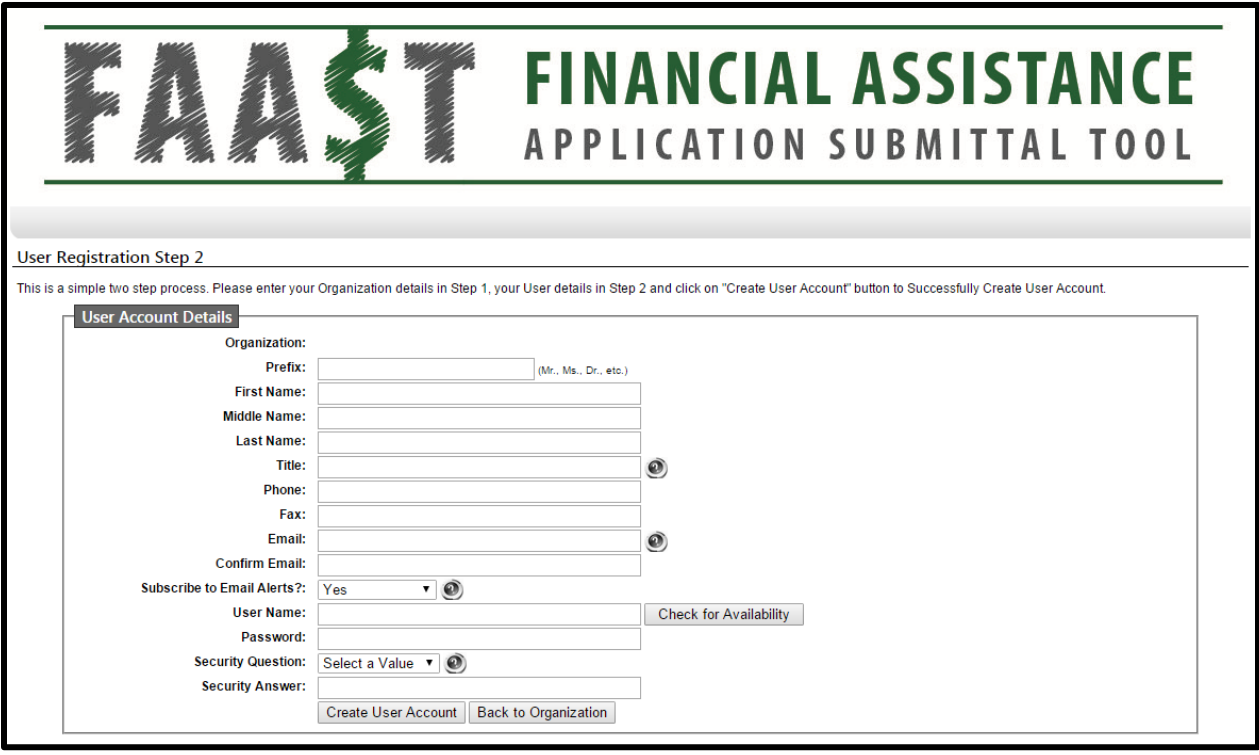

**Figure 4 – Step 2: User Registration**

Select a User Name and Password for your account. Click the **"Check for Availability"** button to verify whether the user name selected is available. To activate your FAAST user account, click the **"Create User Account"** button.

*Note: The password is case sensitive.*

After successfully creating a user account, a confirmation screen can be printed for your records. Please use the FILE | PRINT function on your browser and please keep it in a safe place for future reference. A confirmation email will be sent within 24 hours.

|                                                                        |                                                                                                    |  |  |  |  |  | <b>FINANCIAL ASSISTANCE</b><br><b>APPLICATION SUBMITTAL TOOL</b> |  |
|------------------------------------------------------------------------|----------------------------------------------------------------------------------------------------|--|--|--|--|--|------------------------------------------------------------------|--|
| Confirmation                                                           | Congratulations! You have successfully created a FAAST user account!<br>The following are your user account details. Please print & save them in a safe place for your future reference. Don't give out your password to anyone. |  |  |  |  |  |                                                                  |  |
|                                                                        | An email confirmation will be sent to you within 15 minutes.<br><b>User Account Confirmation</b>                                                                                                    |  |  |  |  |  |                                                                  |  |
| Your User Name: dfa test<br>Your Password: staff                       |                                                                                                    |  |  |  |  |  |                                                                  |  |
| Your Security Question: FAVORITE_SPORT<br>Your Security Answer: soccer |                                                                                                    |  |  |  |  |  |                                                                  |  |
| Back to Login Page                                                     |                                                                                                    |  |  |  |  |  |                                                                  |  |

**Figure 5 – User Account Confirmation**

To log in to FAAST, click the **"Back to Login Page"** button.

# <span id="page-7-0"></span>**IV. SIGNING ONTO FAAST**

On the FAAST homepage, look under the "FAAST" logo near the top of the screen. Enter your Username and Password here and click the **"Log onto FAAST"** button to enter the system.

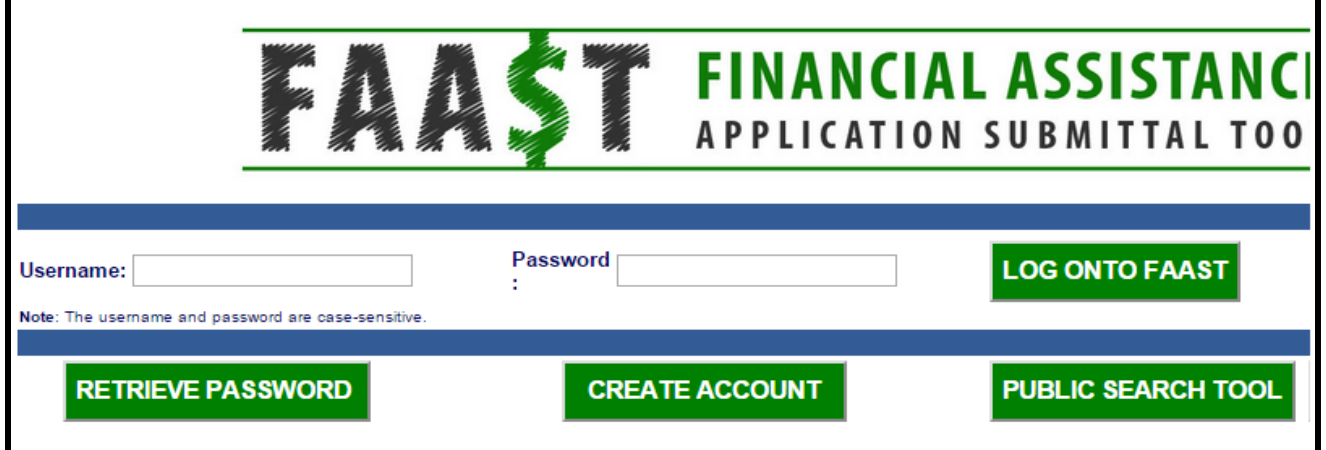

**Figure 6 – Log onto FAAST**

### <span id="page-7-1"></span>**A. MAIN MENU**

After signing in, the Main Menu will appear. The Main Menu allows you to submit a new application, work on existing application(s) or update your user and organization profile.

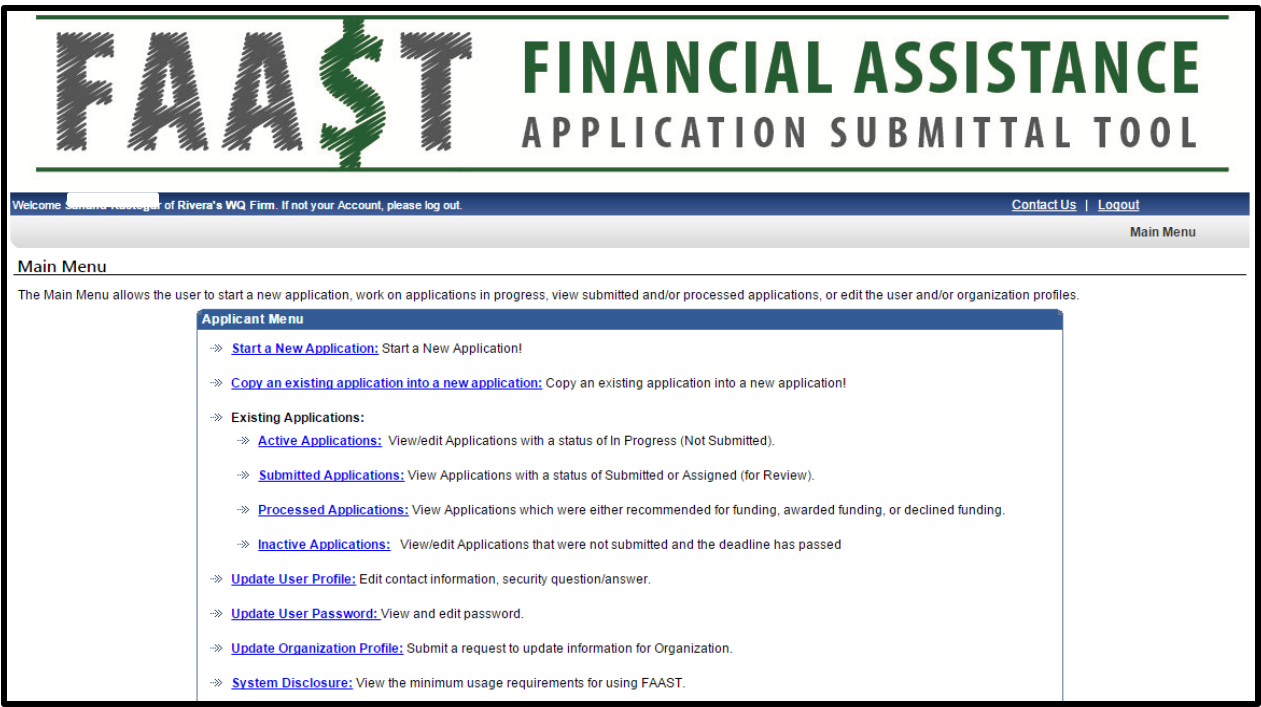

#### **Figure 7 – Main Menu**

### <span id="page-8-0"></span>*1. START A NEW APPLICATION*

This link will direct the user to the Application initiation process. Section V below has additional information about how to start a new Application.

### <span id="page-8-1"></span>*2. EXISTING APPLICATIONS*

This section of the Main Menu allows the user to choose which set of applications to view: Active, Submitted, Processed, and Inactive. Sections VI through VIII have additional information about how to complete, save, edit, print, preview, or submit your Application.

#### <span id="page-8-2"></span>*3. UPDATE USER PROFILE*

This link allows the user to edit contact information, and the security question and answer.

#### <span id="page-8-3"></span>*4. UPDATE USER PASSWORD*

This link allows the user to view and edit the password for the account.

#### <span id="page-8-4"></span>*5. UPDATE ORGANIZATION PROFILE*

This link allows the user to update information for the Organization via a change request.

#### <span id="page-8-5"></span>*6. SYSTEM DISCLOSURE*

This link allows the user to view the minimum usage requirements for FAAST.

*Note: See [ADDITIONAL MAIN MENU OPTIONS](#page-25-0) for more information*

# <span id="page-9-0"></span>**V. START A NEW APPLICATION**

Select the **"Start a New Application"** link on the Main Menu.

### <span id="page-9-1"></span>**A. SYSTEM DISCLOSURE**

Once the link is clicked, the **"System Disclosure"** page is displayed. This page is displayed each time a new Application is started. After reading through each of the usage requirements, please check the box and then click the **"Continue"** button.

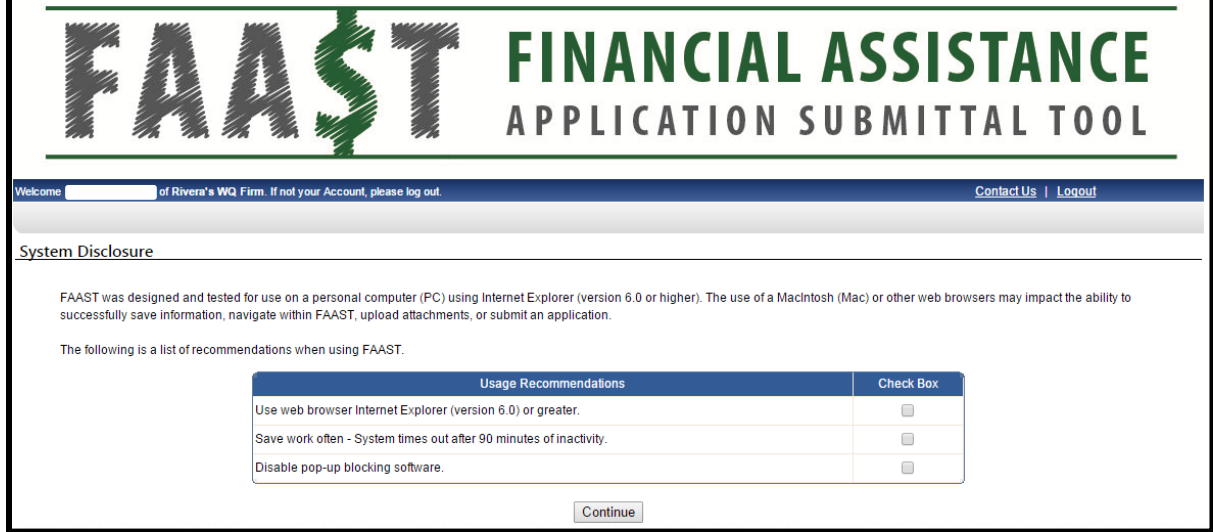

#### **Figure 8 – Disclosure**

### <span id="page-9-2"></span>**B. SELECT ORGANIZATION**

The Select Organization screen allows the user to identify whether they are submitting an Application on behalf of their organization OR on behalf of another organization.

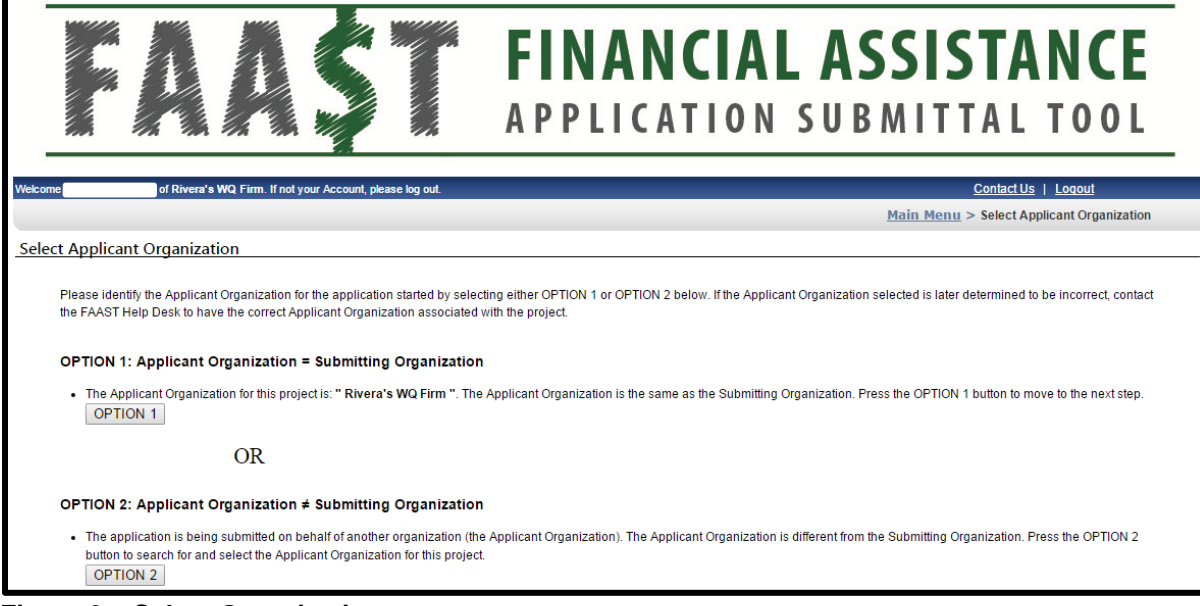

**Figure 9 – Select Organization**

### <span id="page-10-0"></span>**C. ACTIVE RFPs**

This screen displays a list of RFPs currently accepting applications. Select an RFP from the list displayed on the screen to begin the application process.

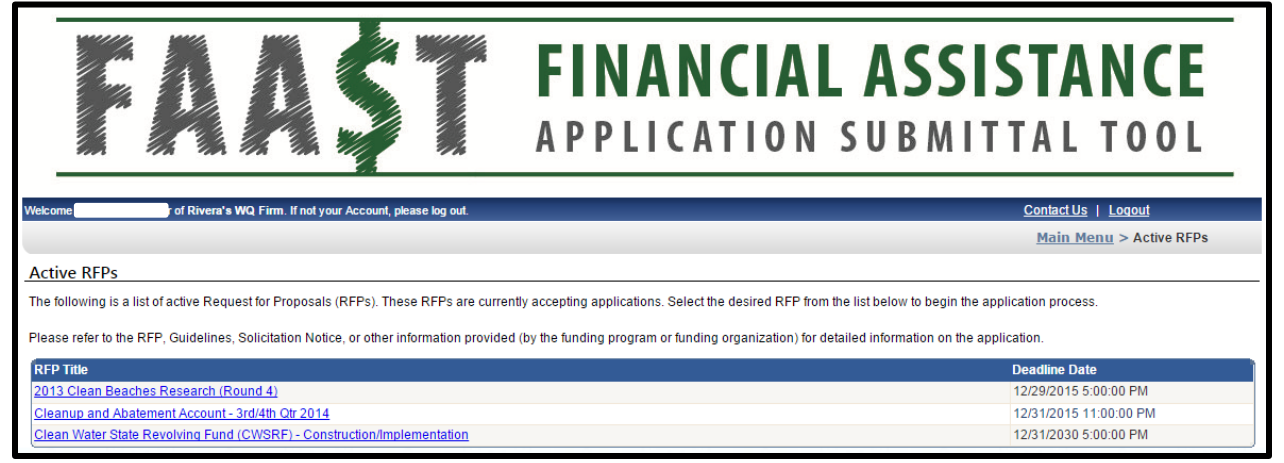

**Figure 10 – Active RFPs**

### <span id="page-10-1"></span>**D. GETTING STARTED**

This screen displays key information about the RFP selected. To initiate the Application, please click the **"Continue to Application"** button.

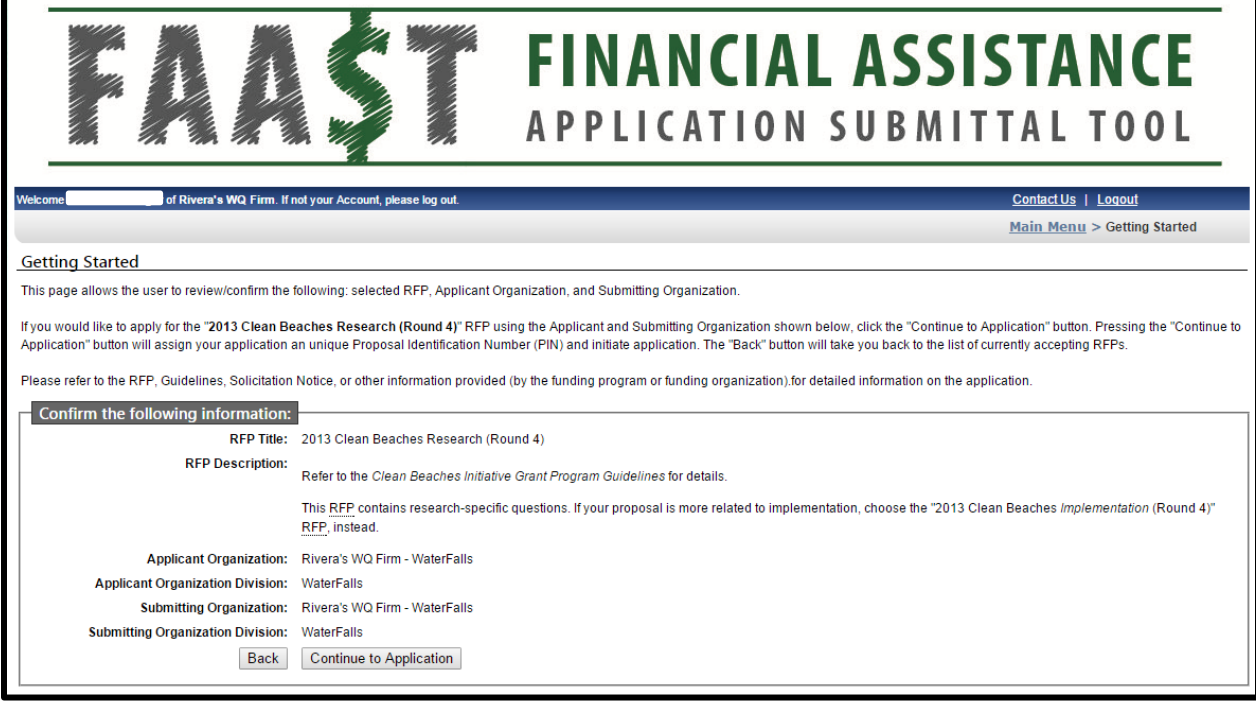

**Figure 11 – Getting Started**

### <span id="page-11-0"></span>**E. GENERAL INFORMATION**

Once the **"Continue to Application"** button has been clicked, the application form appears. A new screen titled General Information appears. There are 2 required fields that must be filled in order to initiate the Application:

- **Project Title;**
- **Project Description**

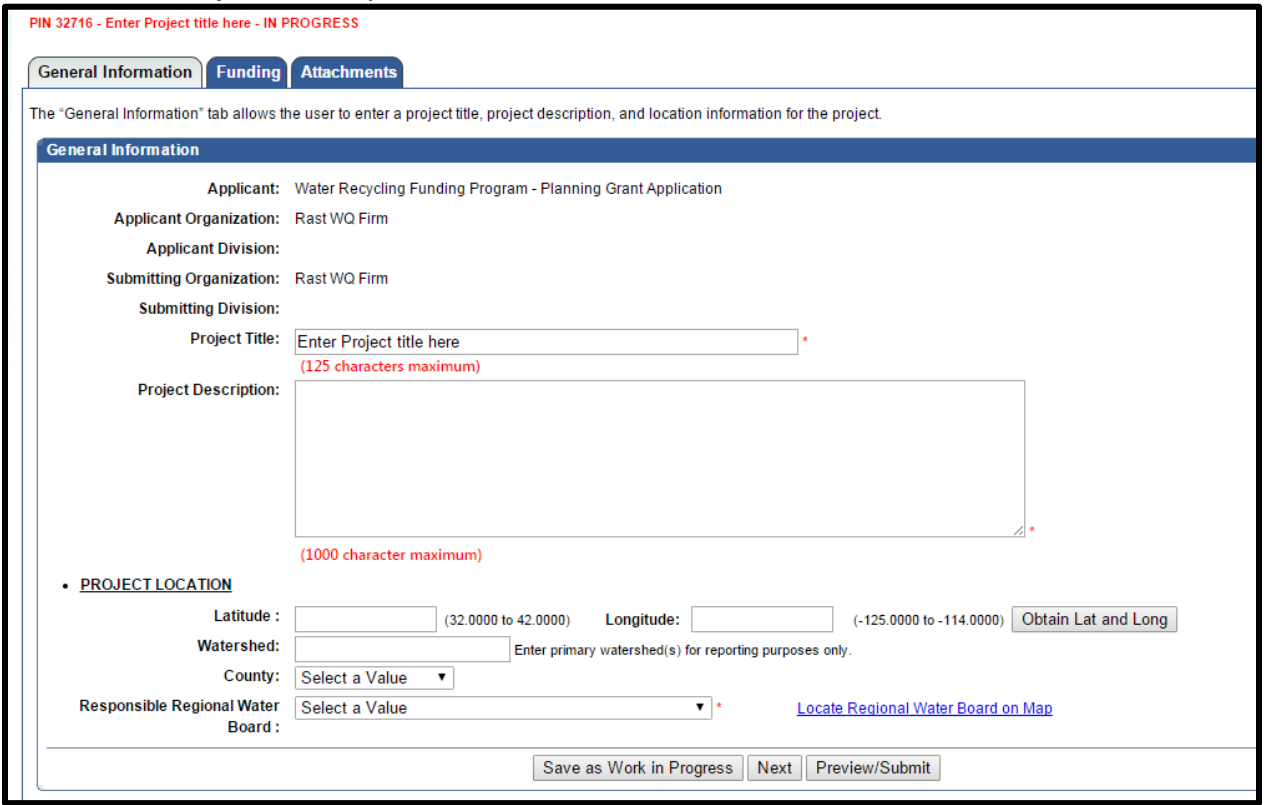

**Figure 12 – General Information**

Click the **"Next"** button to save the information and continue on to the rest of the Application.

*Note: The General Information tab above may have additional required fields that your RFP will not.*

### <span id="page-11-1"></span>**VI. APPLICATION FORM**

The Application is organized into various tabs. Section A below provides information regarding how to navigate between tabs. A description of each tab is provided in the following Sections B through N.

*Note: Each RFP may elect to display/include different tabs in the Application. The tabs described in the following sections may or may not be included in the program you are applying to. The General Information tab appears in all RFPs.*

### <span id="page-12-0"></span>**A. NAVIGATING BETWEEN TABS**

There are several ways to navigate between tabs.

#### <span id="page-12-1"></span>*1. CLICKING ON TABS*

Another way to navigate in FAAST is to click the tabs. Clicking a new tab will not save the information entered on the current tab.

*Note: A pop-up message will appear if you have entered information on a tab and attempt to navigate to another tab without saving.* 

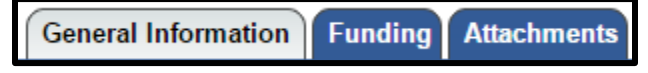

**Figure 13 – Application Tabs**

*Note: The active tab is grey and the non-active tabs are blue*

#### *2. PREVIOUS OR NEXT BUTTONS*

One way to navigate in FAAST is to click the **"Previous"** or **"Next"** button. Using the **"Previous"** or **"Next"** button will also save the information entered. Clicking the "**Save as Work in Progress"** button will save the information entered on the current tab. Clicking on "**Preview/Submit"** will display a preview of your application.

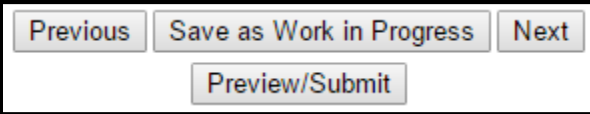

**Figure 13 – Previous or Next Buttons** 

*Note: The "Previous" or "Next" buttons will save any updates, unless the buttons appear as follows:*

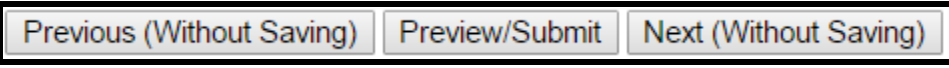

**Figure 14 – Previous (Without Saving) or Next (Without Saving) Buttons**

### <span id="page-12-2"></span>**B. GENERAL INFORMATION**

The General Information tab contains information about a project such as project title, project description and project location. If any changes are made, click on **"Save as Work in Progress"** or **"Next"** buttons.

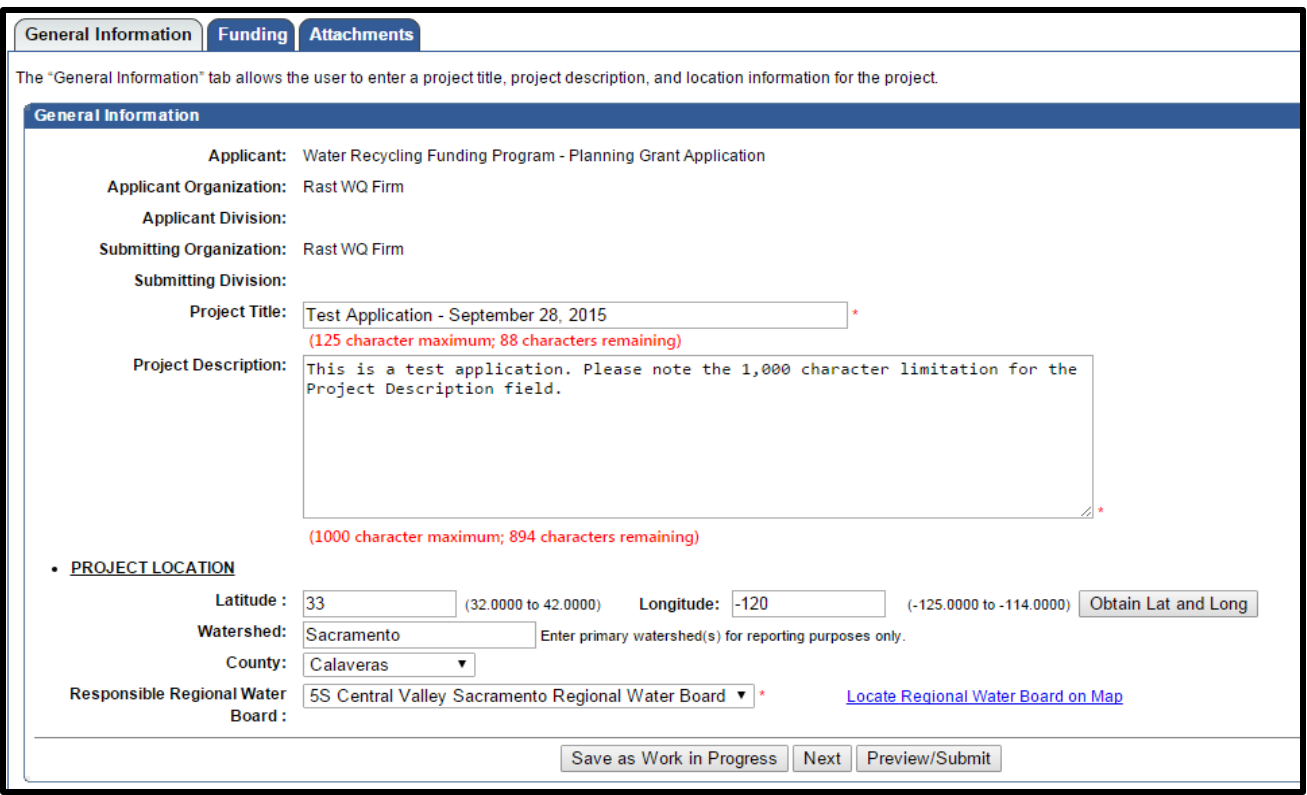

**Figure 15 – General Information**

*Note: To find the latitude and longitude of the project, there is a button on the righthand side labeled* **"Obtain Lat and Long"***.*

### <span id="page-13-0"></span>**C. PROJECT BUDGET**

The Project Budget tab contains the funds requested, local cost match, and total project budget. It will also display the Federal Tax ID & DUNS Number for the applicant.

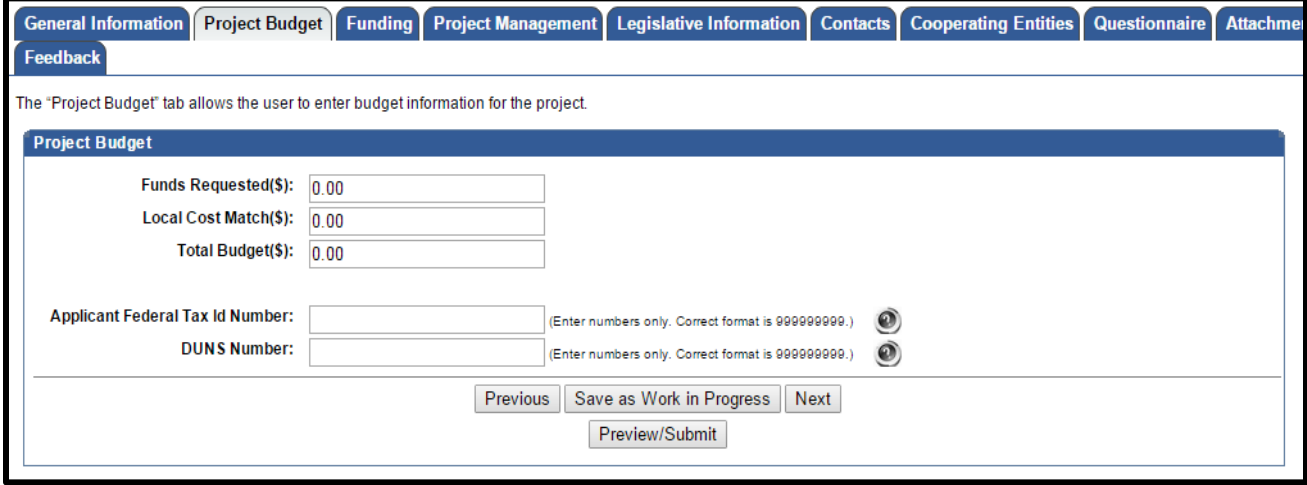

**Figure 16 – Project Budget**

### <span id="page-14-0"></span>**D. FUNDING**

The Funding tab contains a list of available funding programs associated with the RFP. The ability to select more than one funding program is dependent on the RFP. Please click the check box under the heading **"Apply"** to select the applicable funding program(s). If any changes are made, click the **"Save as Work in Progress"** or **"Previous"** or **"Next"** buttons to navigate to a new tab.

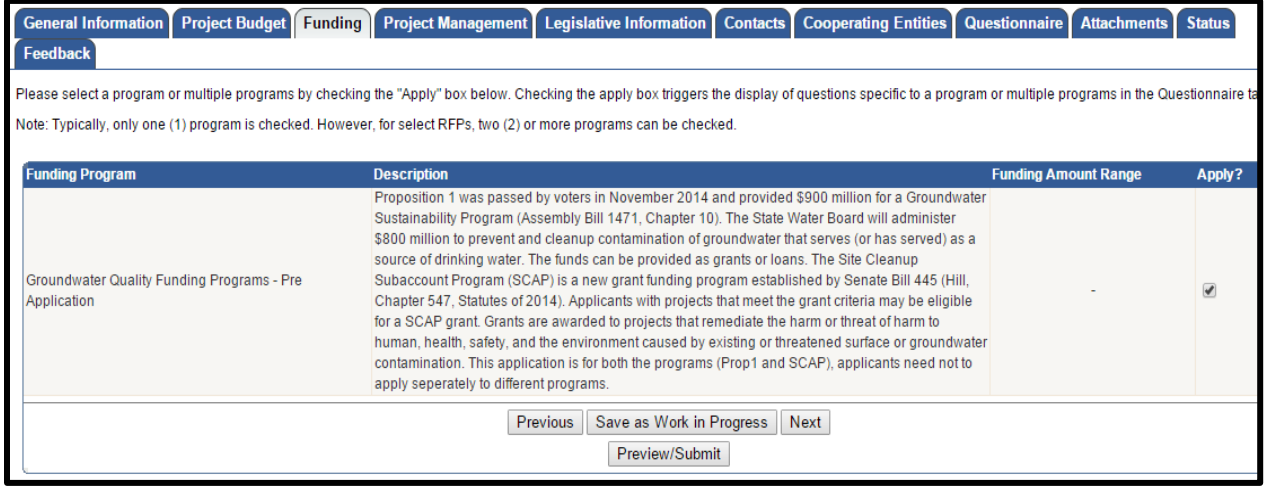

**Figure 17 – Funding**

### <span id="page-14-1"></span>**E. PROJECT MANAGEMENT**

The Project Management tab displays the information for the organization and the person submitting an Application. This tab is also where the Project Director (authorized representative) and the Project Contact (day-to-day contact) information is recorded.

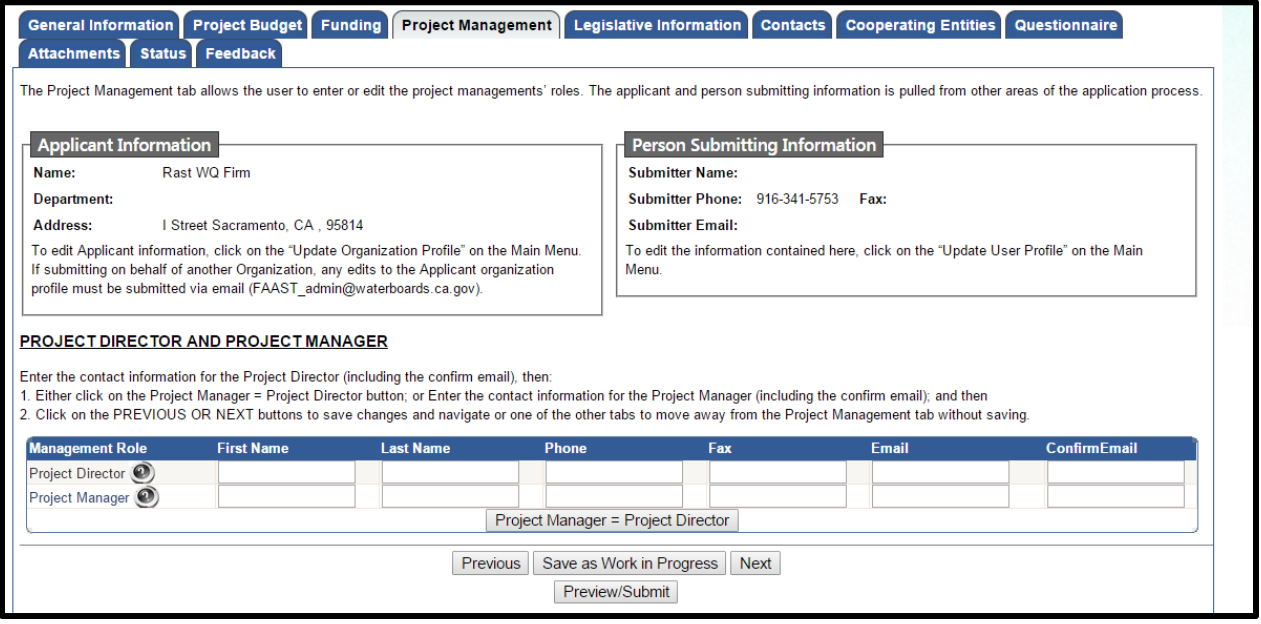

**Figure 18 – Project Management**

*Note: If the email addresses entered under the email and confirm email columns differ, a pop-up message will appear.* 

Enter Project Director and Project Manager contact information. If the Project Contact is the same as the Project Director, fill in the Project Director information, then click the **"Project Manager = Project Director"** button.

Project Manager = Project Director

**Figure 19 – Project Manager Same as Project Director Button**

### <span id="page-15-0"></span>**F. LEGISLATIVE INFORMATION**

The Legislative Information tab allows you to enter the project's legislative districts. Enter the Senate District(s), Assembly District(s), and US Congressional District(s) in which your project is located.

*Note: To find the legislative district, click the links to the right to look up the district by Zip Code.*

If your project covers multiple districts: 1) Enter the primary district in the first field; and 2) Select additional districts in the field labeled **"Multiple Selection (CTRL+Click)"** by pressing and holding the CTRL key, while clicking to select additional districts.

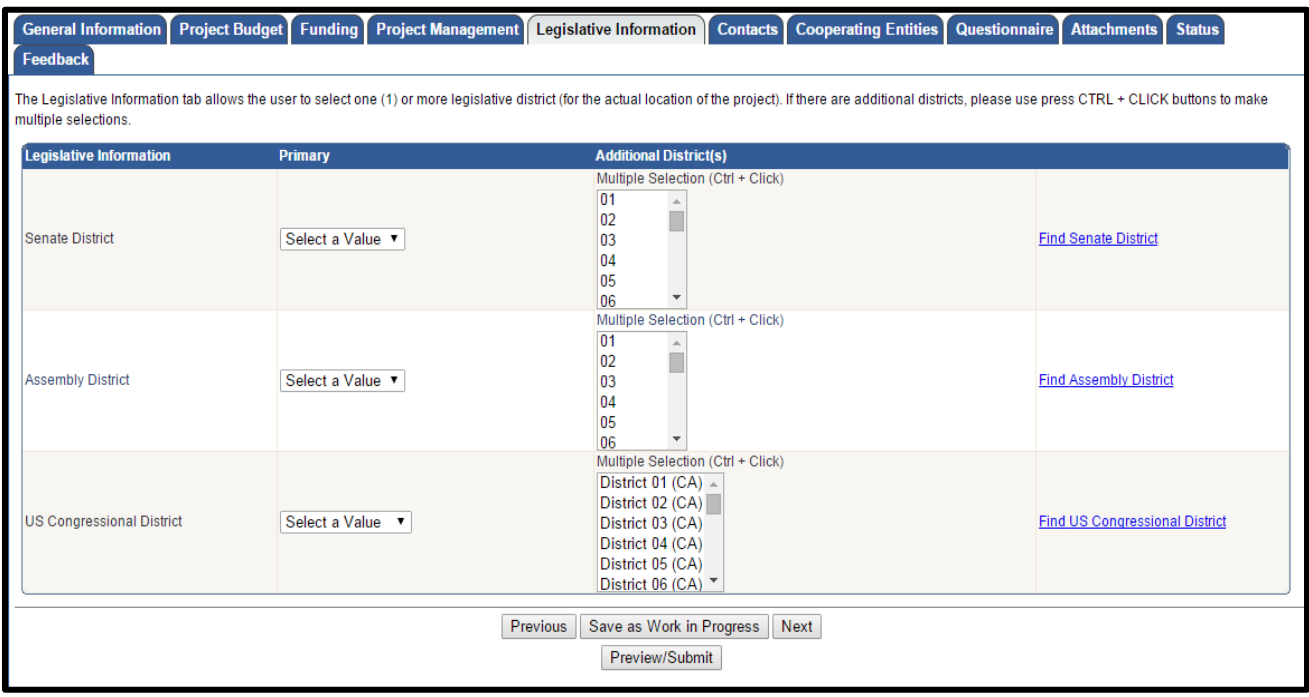

**Figure 20 – Legislative Information**

### <span id="page-16-0"></span>**G. CONTACTS**

The Contacts tab allows you to enter or edit the details of the people you have contacted or will be contacting with regards to the development of your proposal.

After entering the details for a contact, click the **"Save Contact"** button. The contact will then be listed in the table below under the heading, **"Organization Name"**. Repeat the process to add additional agency contacts.

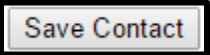

#### **Figure 21 – Contacts**

*NOTE: The "Save Contact" button must be clicked. Otherwise, information is lost when you navigate away from the Contacts tab.* 

To edit the details for an existing contact, click the contact's name. The contact's information will populate the text fields. Make the edits and click the **"Save Contact"** button.

To permanently remove (delete) a contact, click the **"Delete"** link in the column to the right.

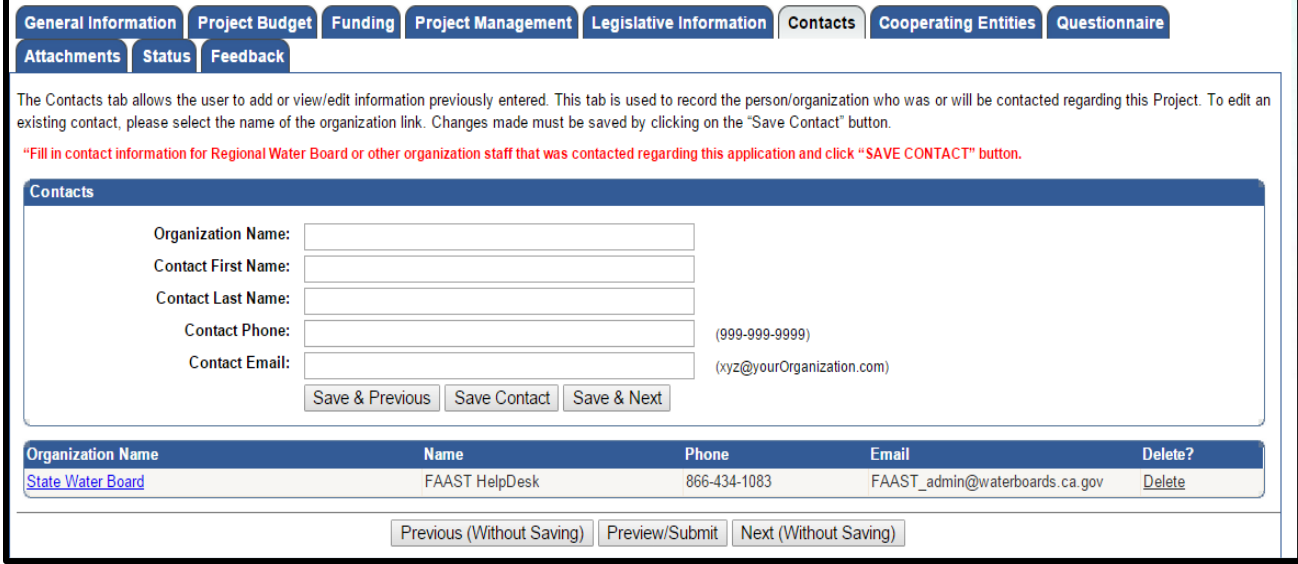

**Figure 22 – Contacts**

### <span id="page-16-1"></span>**H. COOPERATING ENTITIES**

The Cooperating Entities tab allows you to add and/or edit cooperating entities. Cooperating entities are organizations involved in the project (i.e., subcontractor, implementing agency, education and outreach, consultant, stakeholder).

After entering the details for a cooperating entity, click the **"Save Cooperating Entity"** button. The entity will then be listed in the table below under the heading, **"Entity Name"**. Repeat the process to add additional cooperating entities.

Save Cooperating Entity

**Figure 23 – Save Cooperating Entity Button**

*NOTE: The "Save Cooperating Entity" button must be clicked otherwise the information is lost if you navigate away from the Cooperating Entities tab.* 

To edit the details for an existing cooperating entity, click the entity's name. The entity's information will populate the text fields. Make your edits and click the **"Save Cooperating Entity"** button.

To permanently remove (delete) a cooperating entity, click the **"Delete"** link in the column to the right.

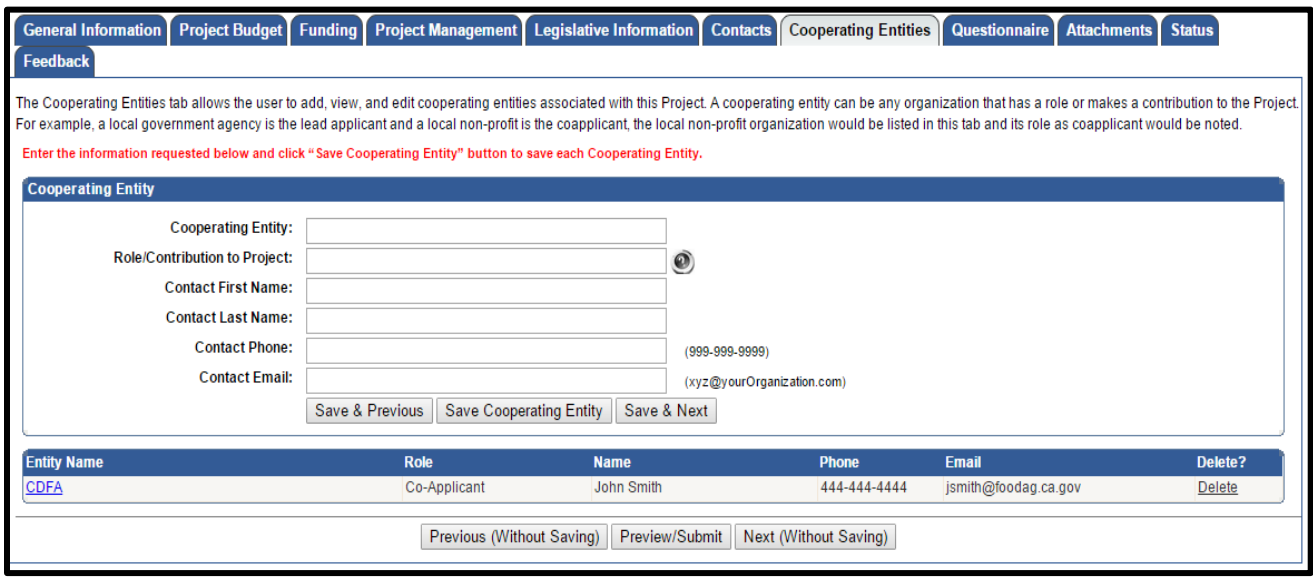

**Figure 24 – Cooperating Entities**

### <span id="page-17-0"></span>**I. QUESTIONNAIRE**

The Questionnaire tab is a series of questions specific to the Application. Please answer all the questions according to the solicitation instructions.

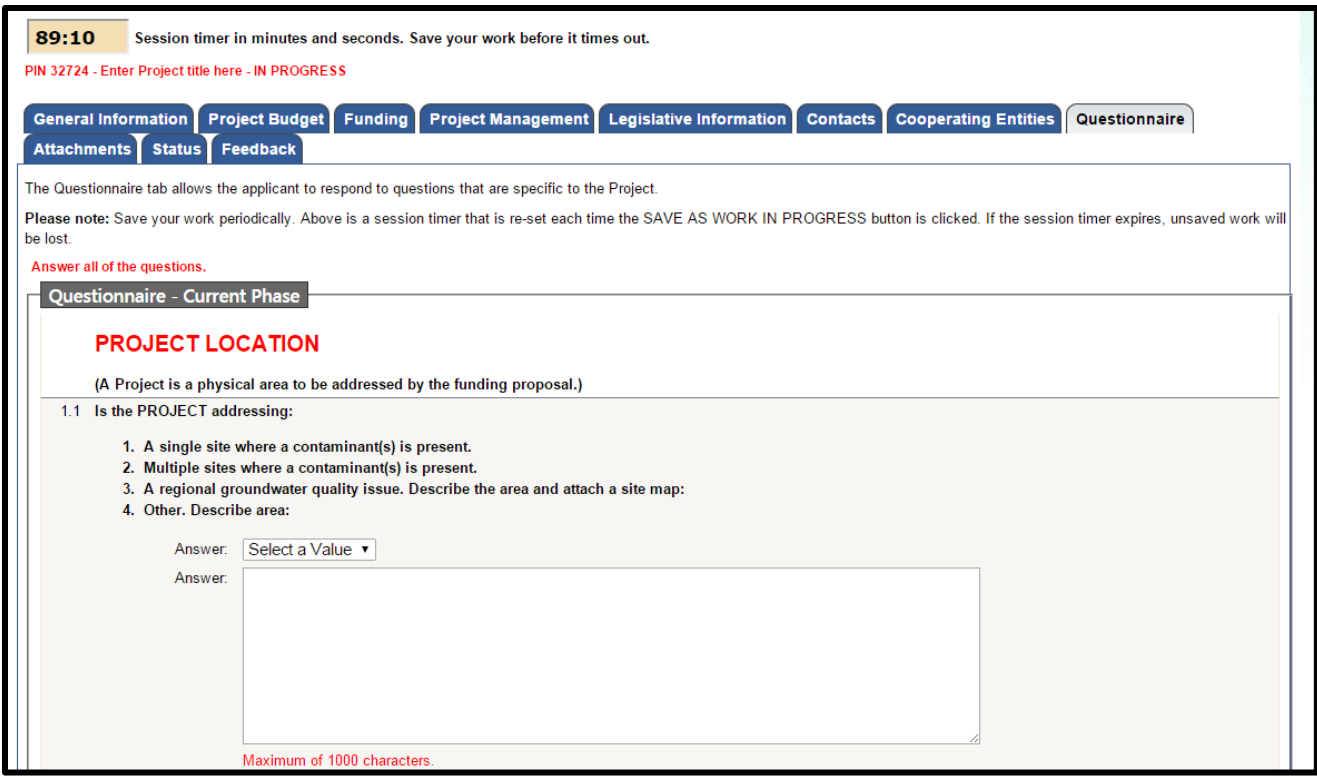

**Figure 25 – Questionnaire**

*Note: For the purpose of security, FAAST times out after ninety minutes of inactivity. As a courtesy, the Questionnaire tab has a session timer which is located above the tabs. To ensure that your work is saved, you must click the "Save as Work in Progress" button before the session timer runs out. The session timer resets each time the "Save as Work in Progress" button is clicked.*

### <span id="page-18-0"></span>**J. ATTACHMENTS**

The Attachments tab allows you to upload attachments (electronic files) to the Application. Attachments may be required or optional and can include documents such as project narrative, budget, or maps. Each attachment is limited to 10 megabytes (MB).

To upload an attachment, select the Attachment Category from the drop-down menu. Your application cannot be submitted IF a required attachment is missing. Selecting an Attachment Category will pre-populate the Attachment Title field. The Attachment Title field is editable. If necessary, you may attach multiple files within one Attachment Category. Please add 1 of 2, 2 of 2, etc., to the end of the Attachment Title, to relate the files.

Click the **"Choose File"** button to locate the file on your computer. After locating the file, click on the file and click the **"Open"** button to select the file for upload to the Application. Click the **"Attach Selected File"** button to begin the upload process.

Attach Selected File

#### **Figure 26 – Attach Selected File Button**

*Note: The upload process could take several minutes depending on the size of the file and the speed of your internet connection. Please wait until the file completely uploads before attempting to upload additional files or navigating to other tabs.* 

Once the attachment has been successfully uploaded, the attachment title and corresponding information will appear listed in the table below under the heading, Attachment Title. Please repeat the process to upload additional files.

To permanently remove (delete) an attachment, click the **"Delete"** link in the column to the right.

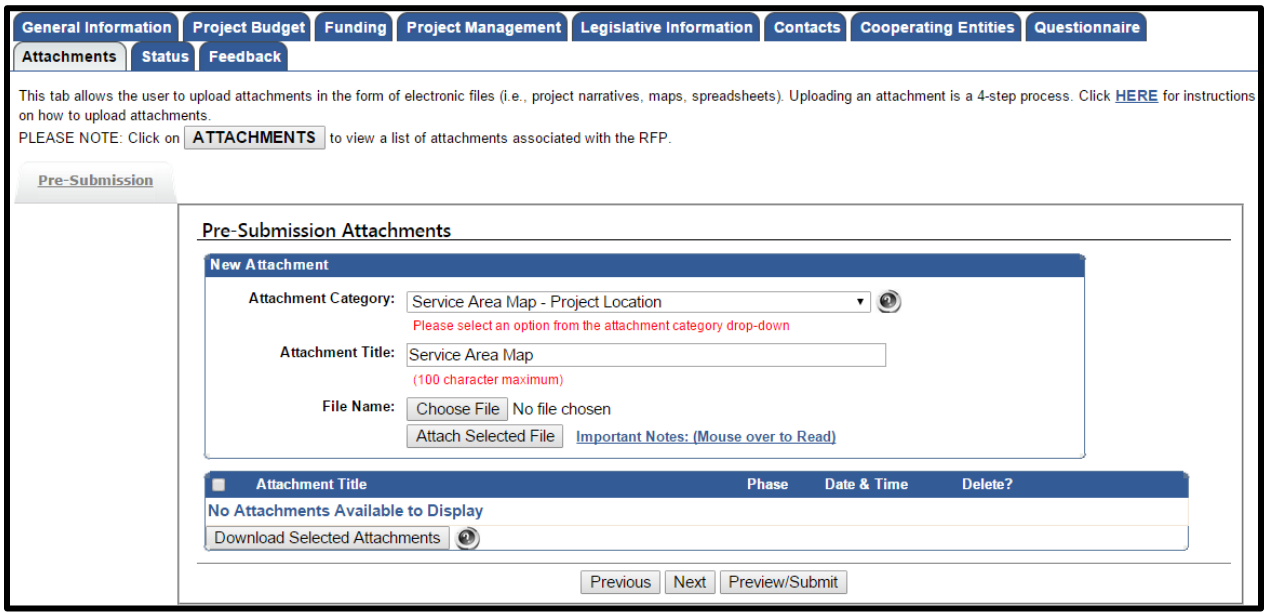

**Figure 27 – Attachments**

### <span id="page-19-0"></span>**K. PERFORMANCE MEASUREMENT**

The Performance Measurement tab allows users to enter performance measurement data related to the project. Data is organized into multiple sub-tabs including: purpose, water body, land use, site condition, implementation, total maximum daily load (TMDL), best management practices (BMPs), and sampling.

In each sub-tab various project attributes are selected and the corresponding percentages specified. The total percentage for the sub-tab cannot be greater than 100%

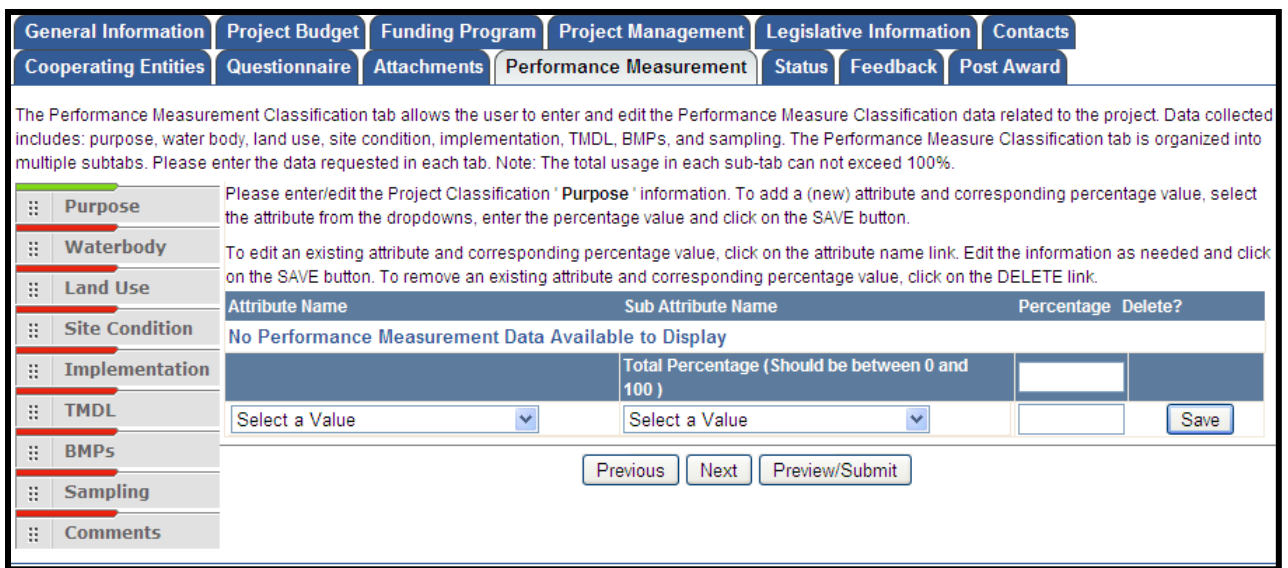

**Figure 28 – Performance Measurement**

### <span id="page-20-0"></span>**L. STATUS**

The Status tab displays the status history for the Application. The status will update as it makes its way through the Application submittal and review process.

*Note: The most current status is listed at the top.* 

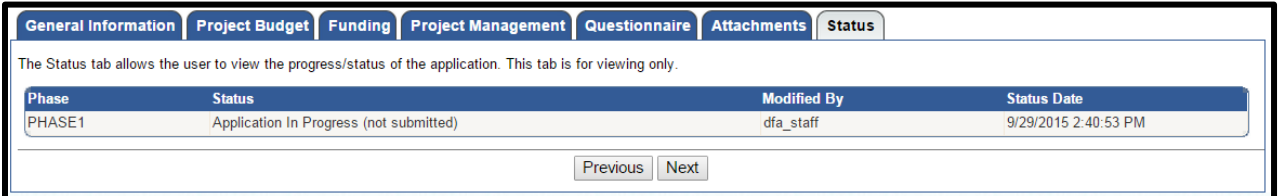

**Figure 29 – Status**

### <span id="page-20-1"></span>**M. FEEDBACK**

The Feedback tab displays feedback from technical reviewers who reviewed the Application. Feedback is displayed only after the review process has been completed.

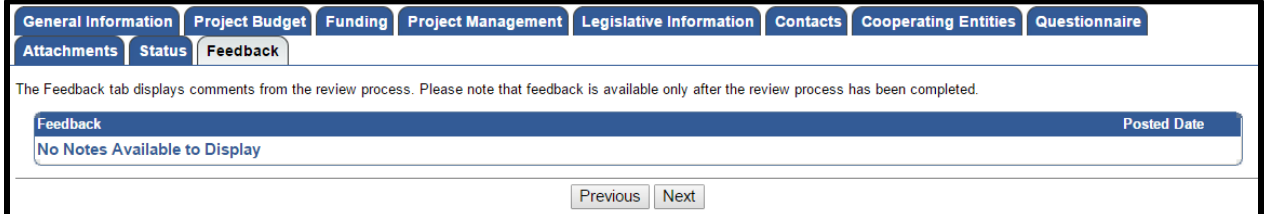

**Figure 30 – Feedback**

### <span id="page-21-0"></span>**N. POST-AWARD**

The Post Award tab is where post-award attachments can be uploaded. Post-award attachments are project deliverables after a project has been awarded funding. For detailed instructions on how to upload post-award attachments, place cursor over the "Attachment Instructions (Mouse over to Read)". The **"Required Attachments"** button will produce a list of the required post-award attachments.

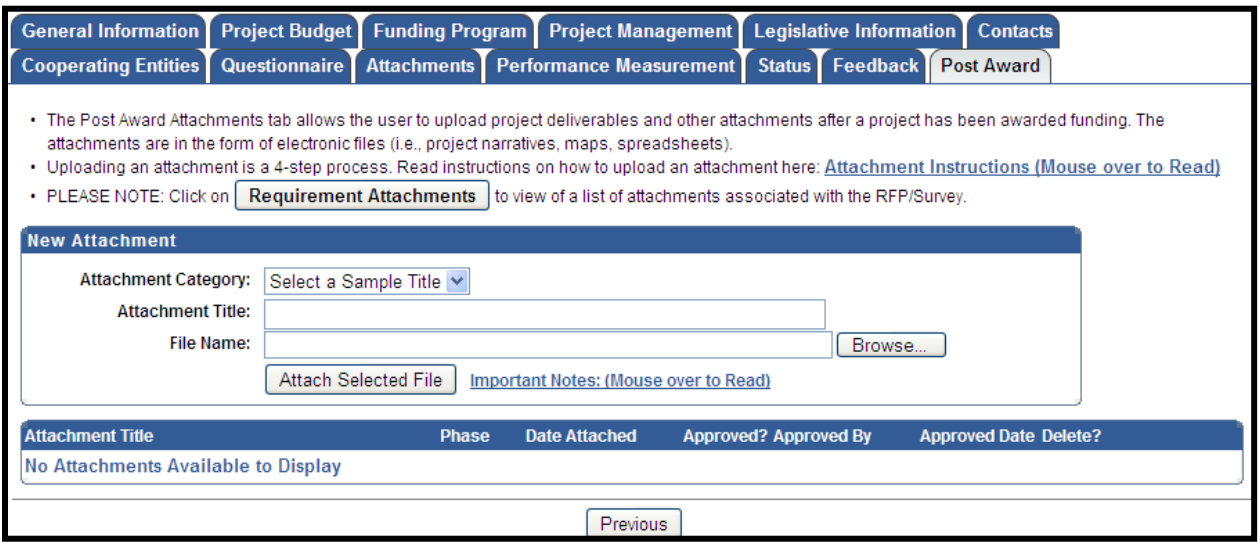

**Figure 31 – Post-Award**

# <span id="page-21-1"></span>**VII. SAVING AND PRINTING YOUR APPLICATION**

### <span id="page-21-2"></span>**A. SAVING YOUR APPLICATION**

You can ensure that data entered will be saved before leaving a work area on the Application by clicking the **"Save as Work in Progress"** button at the bottom of each tab.

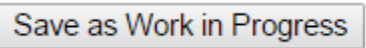

**Figure 32 – Save as Work in Progress Button**

*NOTE: Information entered on a tab will not save if you use the Back or Forward buttons on your Web browser.*

### <span id="page-21-3"></span>**B. PRINTING YOUR APPLICATION**

To print your Application, click the **"Preview/Submit"** button. This button is located on all tabs of the Application except "Status", "Feedback", and "Post Award" tabs. A preview of the entire Application is displayed. Use the print function on your web browser to print. Click the **"Back to Application"** button to exit preview.

Preview/Submit

**Figure 33 – Preview/Submit Button**

# <span id="page-22-0"></span>**VIII. EDITING, PREVIEWING, AND SUBMITTING APPLICATION**

#### <span id="page-22-1"></span>**A. EDITING AN EXISTING APPLICATION**

Applications can be started, saved as a work in progress, and edited up until the time the deadline passes. Once submitted, an Application can no longer be accessed for editing.

To access an Application for editing from the Main Menu, click the **"Active Applications"** link to view a list of the applications available for editing.

```
Existing Applications:
```
#### **Figure 34 – Active Applications**

Select the Application to be edited. This will open your Application and allow you to continue working on the Application.

*Note: Once an Application has been submitted, the status changes to "Submitted or Assigned for Review". Once an Application is submitted, you are no longer able to edit. If prior to the deadline, you submit an Application by mistake, please contact the FAAST Help Desk for assistance.*

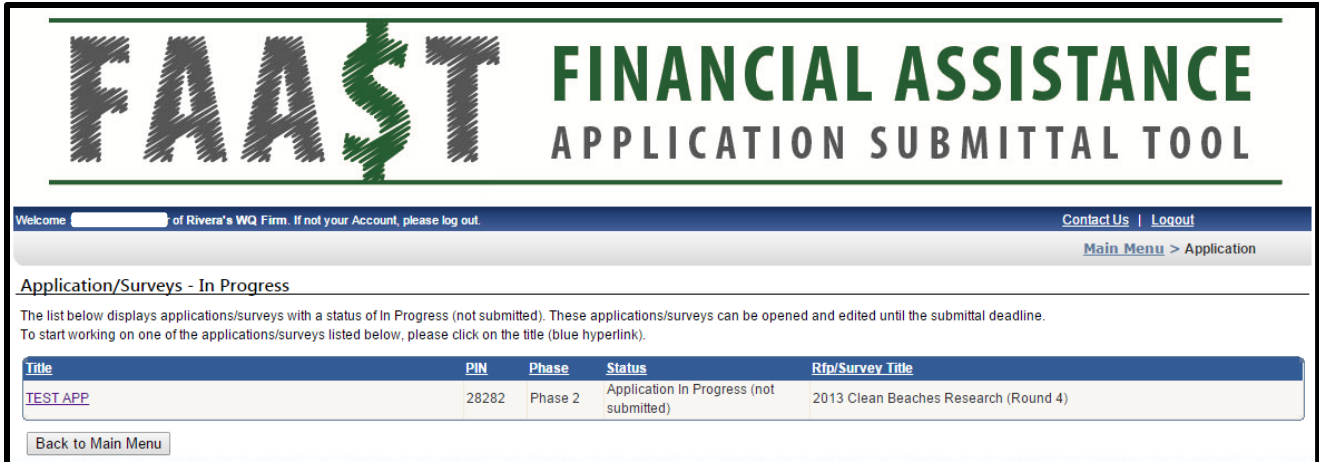

**Figure 35 – Applications (In Process)**

### <span id="page-23-0"></span>**B. PREVIEWING YOUR APPLICATION**

Previewing the Application is a good way to ensure the Application is complete and accurate prior to submittal. To preview the Application, click the **"Preview/Submit"** button. This button is located on all tabs of the Application, except "Status", "Feedback", and "Post Award".

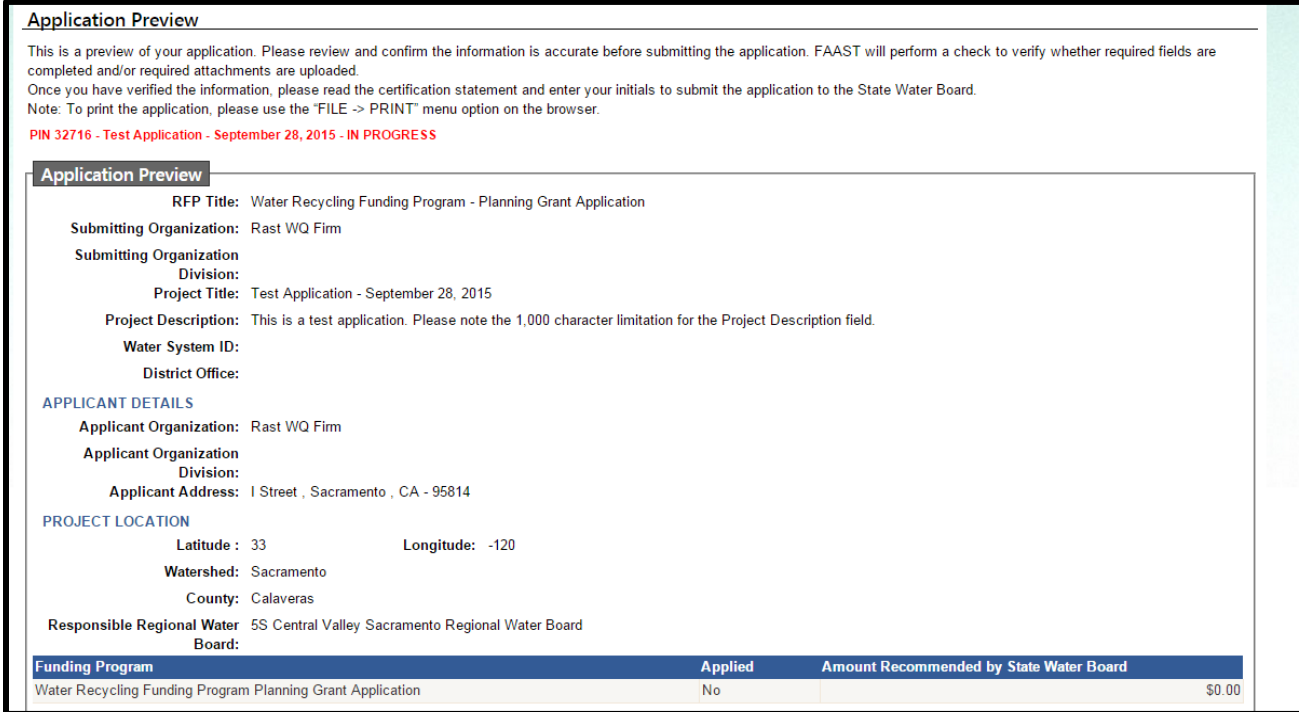

**Figure 36 – Application Preview Screen (Part A)**

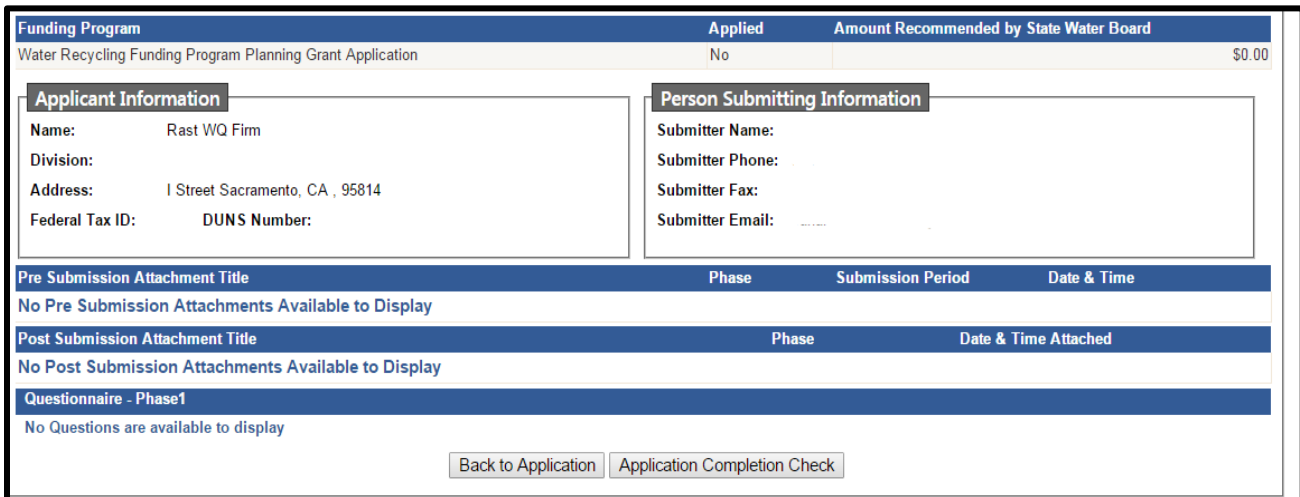

**Figure 37 – Application Preview Screen (Part B)**

Once the information has been reviewed and confirmed, you have two choices: 1) return to the Application; or 2) run a completion check on the Application. If the

Application needs edits, click the **"Back to Application"** button. If the Application is complete, click the **"Application Completion Check"** button.

### <span id="page-24-0"></span>**C. APPLICATION COMPLETION CHECK**

Running an Application completion check will alert you of any missing required information such as the Federal Tax ID, requested funding amount, other general information, or attachments.

*NOTE: The Application completion check will not check for any unanswered questions in the Questionnaire. It is the user's responsibility to confirm compliance with the solicitation instructions.*

The missing required information will be displayed, at the bottom of the page under the title **"Application Completeness Check Results"**.

| Application/Survey Completeness Check Results                                                                                                    |
|----------------------------------------------------------------------------------------------------|
| The completion check indicates that the application/survey is INCOMPLETE. Please review the following list of incomplete or missing information:                     |
| • One (1) or more attachments required by the RFP/Survey is missing. Please return to the Application/Surveys Attachment tab to upload the missing<br>attachment(s). |
| • Federal Tax ID for the Applicant Organization is needed. Please return to the Application/Survey is Project Budget tab to enter the Federal Tax ID.                |

**Figure 38 – Application Completeness Check**

If the Application is missing information, click the **"Back to Application"** button to complete.

*NOTE: FAAST will not allow an Application to be submitted if a required attachment is missing.*

### <span id="page-24-1"></span>**D. SUBMITTING YOUR APPLICATION**

After running the completion check on the Application, if the Application is complete, the **"Certification and Submission Statement"** will appear. To submit the Application, read the **"Certification and Submission Statement"**, enter your initials, and click the **"Submit Application"** button.

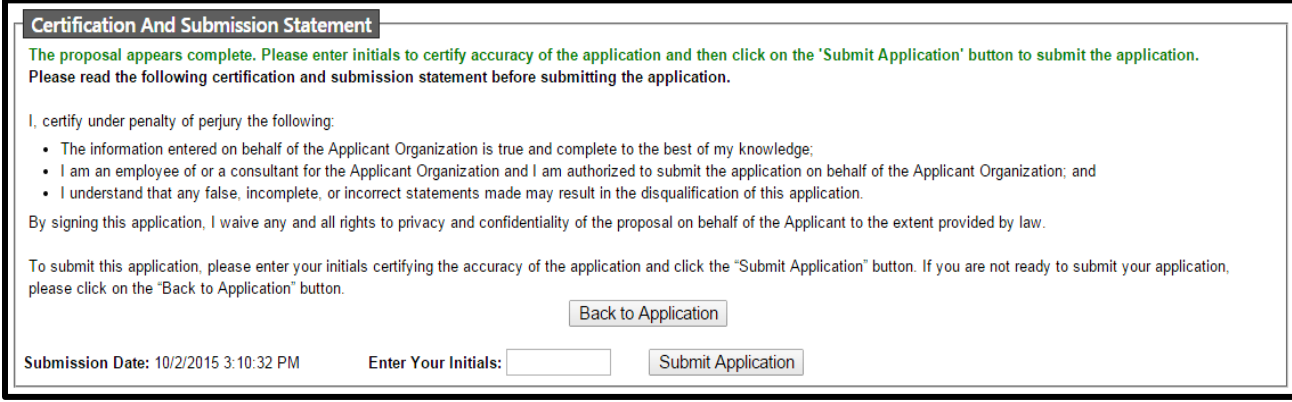

#### **Figure 39 – Certification and Submission Statement**

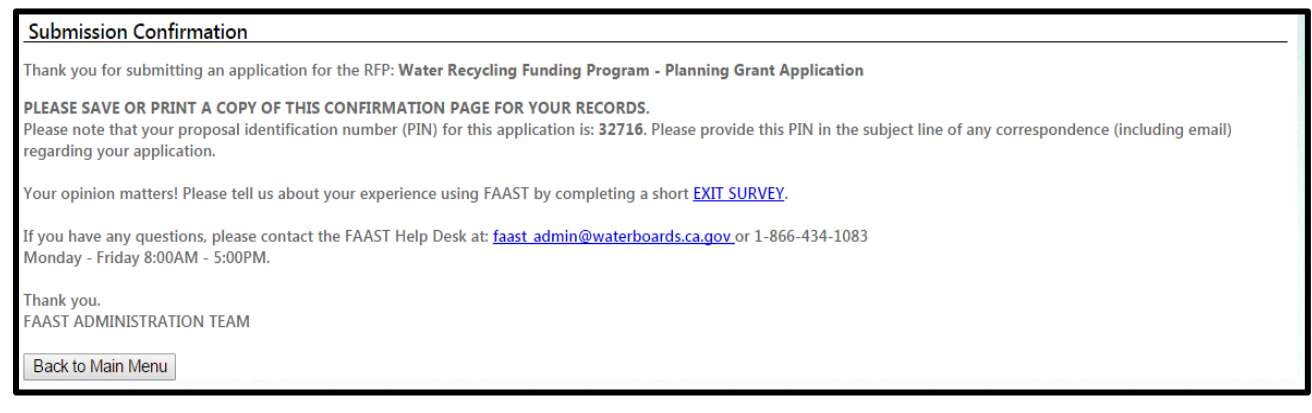

**Figure 40 – Submission Confirmation** 

Once the **"Submit Application"** button is clicked, a "Submission Confirmation" screen will appear to confirm your Application has been received. In addition, an email will be sent within 24 hours to confirm the receipt of your Application. Also, another way of confirming the successful submission of an Application is to click the **"Back to Main Menu"** button on the "Submission Confirmation" screen. On the Main Menu, the Application you submitted will now appear under **"Submitted Applications"** link.

| <b>FINANCIAL ASSISTANCE</b><br><b>APPLICATION SUBMITTAL TOOL</b>                                                                                                    |                                                                                           |              |                                            |                                       |  |
|----------------------------------------------------------------------------------------------------|-------------------------------------------------------------------------------------------|--------------|--------------------------------------------|---------------------------------------|--|
| <b>Welcome</b>                                                                                                    | r of Rivera's WQ Firm. If not your Account, please log out.<br><b>Contact Us   Logout</b> |              |                                            |                                       |  |
|                                                                                                    | Main Menu > Application                                                                   |              |                                            |                                       |  |
| <b>Application/Surveys - In Progress</b>                                                                                                    |                                                                                           |              |                                            |                                       |  |
| The list below displays applications/surveys with a status of In Progress (not submitted). These applications/surveys can be opened and edited until the submittal deadline.<br>To start working on one of the applications/surveys listed below, please click on the title (blue hyperlink). |                                                                                           |              |                                            |                                       |  |
| <b>Title</b>                                                                                                    | <b>PIN</b>                                                                                | <b>Phase</b> | <b>Status</b>                              | <b>Rfp/Survey Title</b>               |  |
| <b>TEST APP</b>                                                                                                    | 28282                                                                                     | Phase 2      | Application In Progress (not<br>submitted) | 2013 Clean Beaches Research (Round 4) |  |
| <b>Back to Main Menu</b>                                                                                                    |                                                                                           |              |                                            |                                       |  |

**Figure 41 – Application Submitted or Assigned** 

*NOTE: Once an Application is submitted, the status will change to "Submitted" or "Assigned for Review" and it will become "read-only". You will no longer be able to edit any information.*

### <span id="page-25-0"></span>**IX. ADDITIONAL MAIN MENU OPTIONS**

To return to the Main Menu, you may click on the "Main Menu" link in the upper right hand corner of the screen. On the Main Menu, there are several links that allow for updating a user profile, user password, organization profile, or viewing the usage requirements for FAAST.

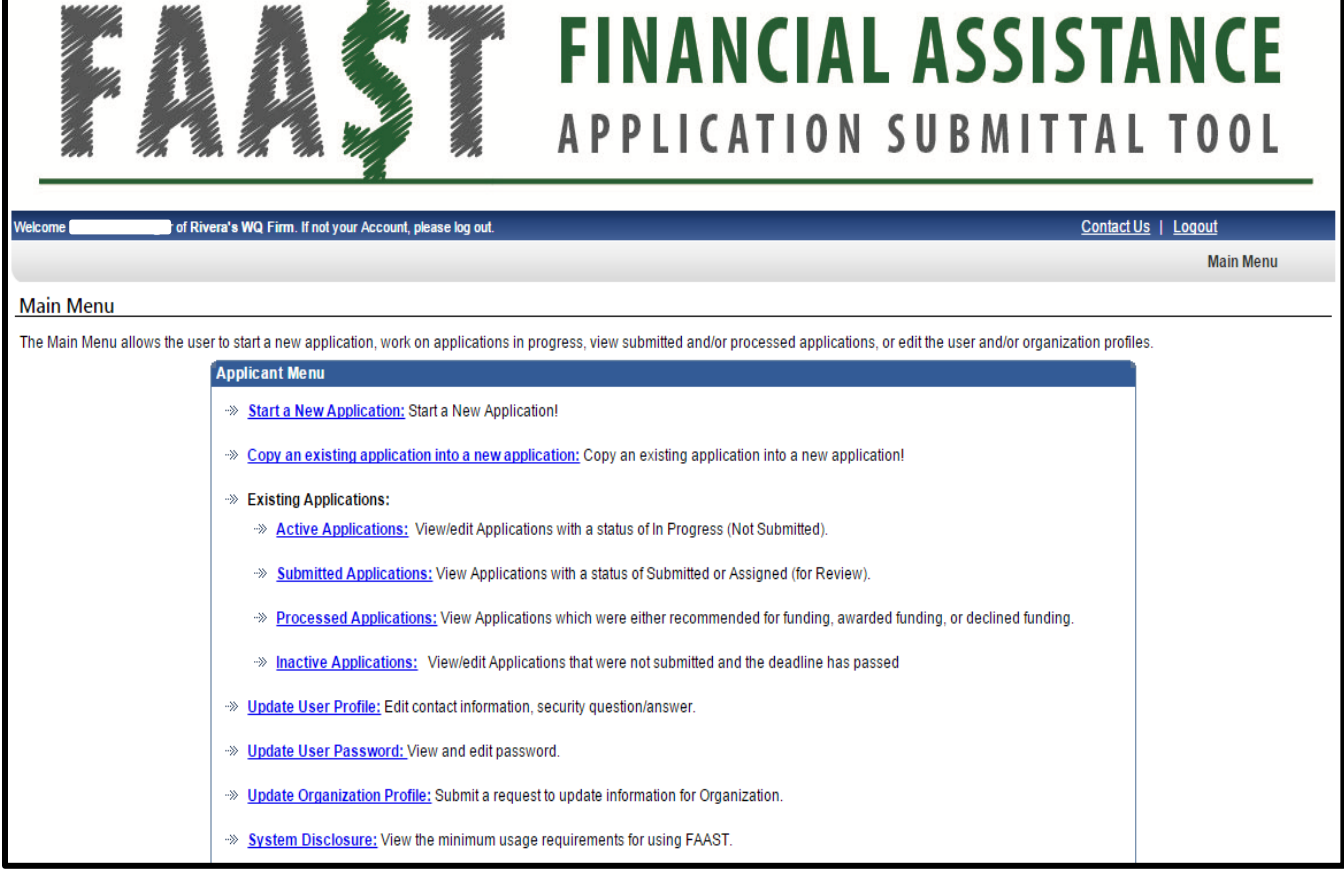

#### **Figure 42 –Main Menu**

 $\overline{\phantom{a}}$ 

### <span id="page-26-0"></span>**A. UPDATE YOUR USER PROFILE**

This option on the Main Menu allows for the user to update contact information as well as the security question and answer.

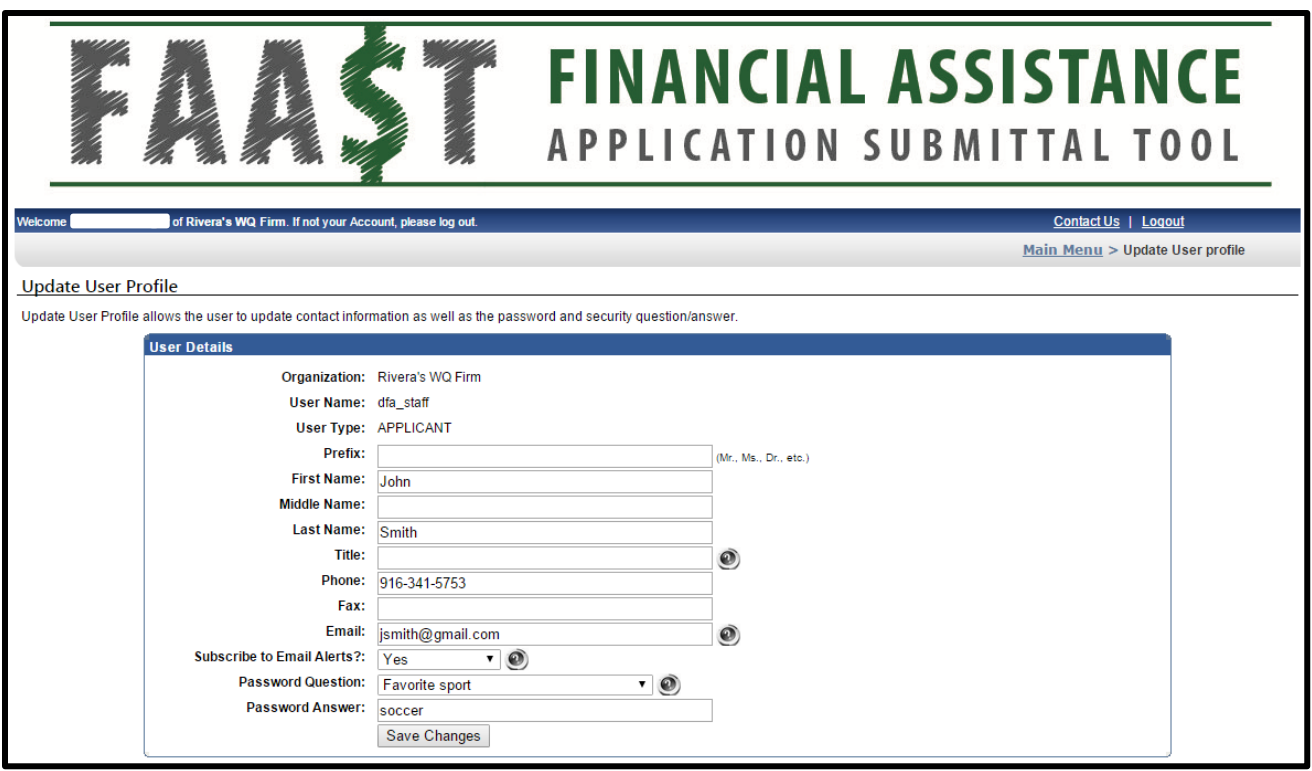

**Figure 43 – Update User Profile**

### <span id="page-27-0"></span>**B. UPDATE USER PASSWORD**

To change the password, click the **"Update User Password"** link on the Main Menu. The Update User Password screen will appear. Make the change to the password and click the **"Save New Password"** button to save and return to the Main Menu.

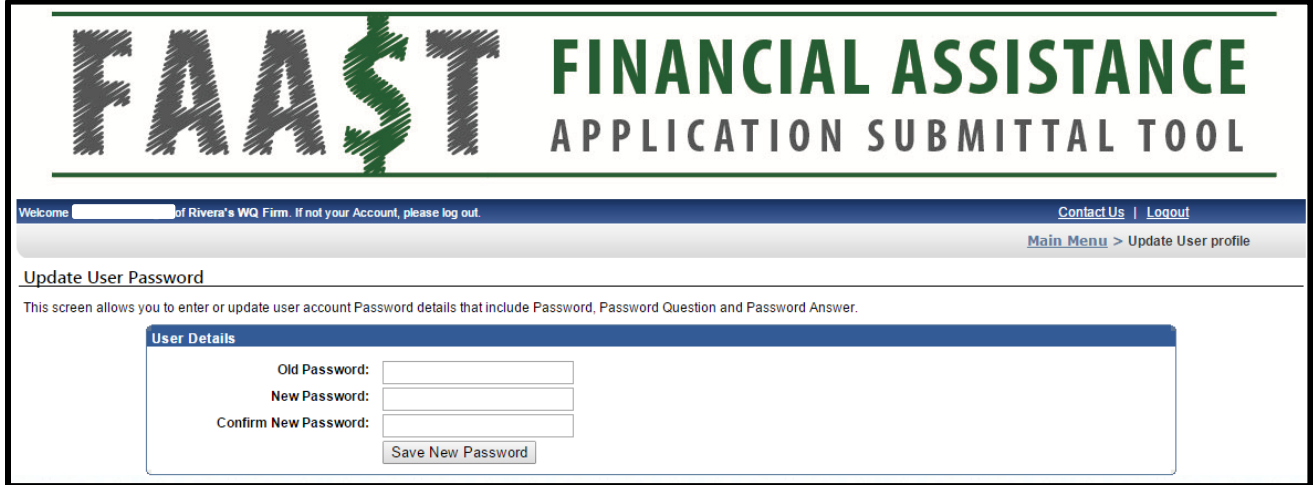

**Figure 44 – Update User Profile**

### <span id="page-28-0"></span>**C. UPDATE ORGANIZATION PROFILE**

To submit a request to change the organization profile or to view previously submitted change requests, click the **"Update Organization Profile"** link on the Main Menu.

|                                                                                |                                                                                                    |                     |                     | <b>FINANCIAL ASSISTANCE</b><br><b>APPLICATION SUBMITTAL TOOL</b> |                                         |
|--------------------------------------------------------------------------------|----------------------------------------------------------------------------------------------------|---------------------|---------------------|------------------------------------------------------------------|-----------------------------------------|
| <b>Welcome</b>                                                                 | of Rivera's WQ Firm. If not your Account, please log out                                                                                                    |                     |                     |                                                                  | Contact Us   Logout                     |
|                                                                                |                                                                                                    |                     |                     |                                                                  | Main Menu > Update Organization Profile |
|                                                                                | <b>Update Organization Profile</b>                                                                                                    |                     |                     |                                                                  |                                         |
|                                                                                | The following is a list of previously submitted requests to update the Organization Profile. Click on the Request ID to view the previously submitted request. |                     |                     |                                                                  |                                         |
| <b>Request ID</b>                                                              | <b>Organization</b>                                                                                                    | <b>Requested By</b> | <b>Request Date</b> | <b>Request Reason</b>                                            | <b>Status</b>                           |
|                                                                                | Rivera's WQ Firm                                                                                                    | sicimoon            | 07/29/2008          | Wrong Federal Tax ID number                                      | <b>APPROVED</b>                         |
|                                                                                | Rivera's WQ Firm                                                                                                    | sicimoon            | 08/04/2008          | Need to change the federal tax id number!                        | <b>REJECTED</b>                         |
|                                                                                | Rivera's WO Firm                                                                                                    | sicimoon            | 08/05/2008          | new fed tax id.                                                  | <b>APPROVED</b>                         |
|                                                                                | Rivera's WQ Firm                                                                                                    | sicimoon            | 08/05/2008          | New tax id number.                                               | <b>REJECTED</b>                         |
| 2186                                                                           | Rivera's WQ Firm                                                                                                    | sicimoon            | 03/28/2013          | sfdddfdsdsfdfsdsdfdf                                             | <b>APPROVED</b>                         |
| 2187                                                                           | Rivera's WQ Firm                                                                                                    | sicimoon            | 03/28/2013          | dfsdfdfdsddfdf                                                   | <b>APPROVED</b>                         |
| 2188                                                                           | Rivera's WO Firm                                                                                                    | sicimoon            | 03/28/2013          | XZCXCXZC                                                         | <b>APPROVED</b>                         |
| 2189                                                                           | Rivera's WO Firm                                                                                                    | sicimoon            | 03/28/2013          | sdfsdfdsdf                                                       | <b>APPROVED</b>                         |
| 2206                                                                           | Rivera's WQ Firm                                                                                                    | sicimoon            | 04/11/2013          | need to change title                                             | <b>REJECTED</b>                         |
| 2286                                                                           | Rivera's WQ Firm                                                                                                    | sicimoon            | 06/13/2013          | update the organization name.                                    | <b>REJECTED</b>                         |
| 3886                                                                           | Rivera's WO Firm                                                                                                    | ibv.erik            | 05/14/2014          | <b>Update address</b>                                            | <b>APPROVED</b>                         |
| 3887                                                                           | Rivera's WQ Firm                                                                                                    | ibv.erik            | 05/14/2014          | new address                                                      | <b>APPROVED</b>                         |
| <b>Request for Organization Change, click on   Organization Change Request</b> |                                                                                                    |                     |                     |                                                                  |                                         |

**Figure 45 – Update Organization Profile**

To submit a request to change an organization profile, please click the **"Organization Change Request"** button. On the Request to Update Organization screen, enter the updated information and click the **"Submit to WaterBoard"** button. The change request will be reviewed by a FAAST administrator who will approve or deny the request. An email notification will be sent with the decision.

|                                                                                                    |                                                             | <b>FINANCIAL ASSISTANCE</b><br><b>APPLICATION SUBMITTAL TOOL</b> |  |  |  |  |
|----------------------------------------------------------------------------------------------------|-------------------------------------------------------------|------------------------------------------------------------------|--|--|--|--|
| <b>Welcome</b>                                                                                                    | r of Rivera's WQ Firm. If not your Account, please log out. | <b>Contact Us   Logout</b>                                       |  |  |  |  |
|                                                                                                    |                                                             | Main Menu > Update Organization Profile > Request Details        |  |  |  |  |
| <b>Request to Update Organization</b>                                                                                                    |                                                             |                                                                  |  |  |  |  |
| Update Organization Profile page allows the user to propose edits for an organization.<br>To edit information, please fill in the blanks below. To submit the proposed edits for review, please click on the "Submit to State Water Board" button to send the proposed edits in the form of a request. FAAST staff<br>will review the proposed edits and either approve or deny (with instructions on how to proceed). |                                                             |                                                                  |  |  |  |  |
| <b>Organization Details</b>                                                                                                    |                                                             |                                                                  |  |  |  |  |
|                                                                                                    | <b>Original Organization Details</b>                        | <b>Modified Organization Details</b>                             |  |  |  |  |
| Change Request ID: 0                                                                                                    |                                                             | $\bf{0}$                                                         |  |  |  |  |
| <b>Organization ID: 558</b>                                                                                                    |                                                             | 558                                                              |  |  |  |  |
| Organization Name: Rivera's WQ Firm                                                                                                    |                                                             | Rivera's WO Firm                                                 |  |  |  |  |
| <b>Division or Branch: WaterFalls</b>                                                                                                    |                                                             | <b>WaterFalls</b>                                                |  |  |  |  |
|                                                                                                    | Mailing Address: 1001   Street, 16th FL                     | 1001   Street. 16th FL                                           |  |  |  |  |
|                                                                                                    | City: Sacramento                                            | Sacramento                                                       |  |  |  |  |
| State: CA                                                                                                    |                                                             | CA                                                               |  |  |  |  |
|                                                                                                    | Zip: 95815                                                  | 95815                                                            |  |  |  |  |
| Type of Organization: NONPROFIT                                                                                                    |                                                             | Non-profit Organization                                          |  |  |  |  |
| Federal Tax ID: 123456789                                                                                                    |                                                             | 123456789                                                        |  |  |  |  |
| DUNS Number: 989888989                                                                                                    |                                                             | 989888989                                                        |  |  |  |  |
| <b>Reasons to Update:</b>                                                                                                    | (250 characters maximum)<br>Submit to WaterBoard            |                                                                  |  |  |  |  |

**Figure 46 – Request to Change Organization Profile**

### <span id="page-29-0"></span>**D. SYSTEM DISCLOSURE**

The system disclosure screen outlines the basic requirements to use FAAST.

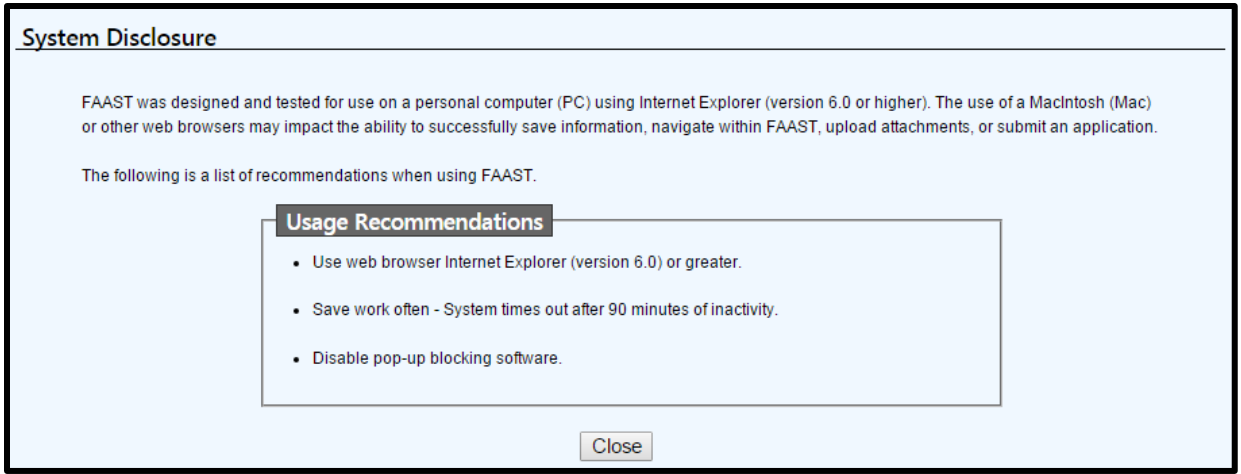

<span id="page-30-0"></span>**Figure 49 – System Disclosure**

# **X. RESOURCES**

If you have any questions or need assistance, you have several resources at your disposal:

- **Figuently Asked Questions (FAQs), located on the FAAST homepage;**
- **Notes or hints located throughout the FAAST Application form; and**
- **FAAST Help Desk.**

### <span id="page-30-1"></span>**A. FREQUENTLY ASKED QUESTIONS (FAQs)**

A link to the FAQs can be found on the FAAST homepage under "FAAST Links" (see blue side bar on the left side of the screen).

### <span id="page-30-2"></span>**B. NOTES OR HINTS**

The Application form contains a series of helpful notes or hints throughout. These are identified with the following icon:

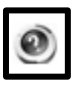

### <span id="page-30-3"></span>**C. FAAST HELP DESK**

The FAAST Help Desk is open from Monday – Friday from 8:00AM to 5:00PM. Questions or problems can be reported via:

Email ( **[FAAST\\_ADMIN@waterboards.ca.gov](mailto:FAAST_ADMIN@waterboards.ca.gov)** ) or

Phone (toll-free **1-866-434-1083**).